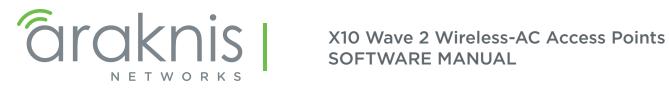

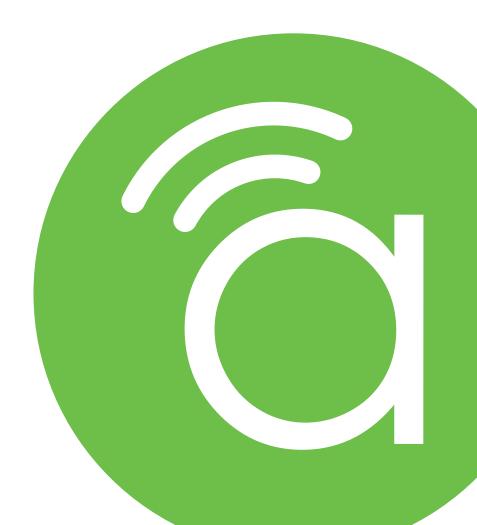

Models: AN-510-AP-I-AC AN-510-AP-IW-AC AN-810-AP-I-AC

# **Table of Contents**

| 1 -  | About this Manual                                  | 5  |
|------|----------------------------------------------------|----|
|      | 1.1 - Understanding Model Differences and Images   |    |
|      | 1.2 - Important Information                        | 5  |
| 2 -  | First Time Setup Tips                              | 6  |
| 3 -  | Using OvrC With Your Device                        |    |
|      | 3.1 - What is OvrC?                                |    |
|      | 3.2 - Claiming the WAP in OvrC                     |    |
|      | 3.3 - OvrC Configuration                           |    |
|      | 3.4 - OvrC WebConnect                              |    |
| 4 -  | Accessing the Web Interface without OvrC           |    |
|      | 4.1 - Issued IP Address Method                     |    |
|      | 4.2 - Default IP Address Access                    | 9  |
| 5 -  | Web Interface Overview                             |    |
|      | 5.1 - Applying Changes in the Web Interface        |    |
| 6 -  | System Status                                      |    |
|      | 6.1 - System Information                           |    |
|      | 6.2 - Wireless Information                         |    |
|      | 6.3 - LAN Information                              |    |
|      | 6.4 - System Log                                   |    |
| 7 -  | Wireless Interface Status                          | 15 |
|      | 7.1 - Radio Status                                 |    |
|      | 7.2 - Utilization of SSID                          |    |
|      | Wireless Network                                   |    |
|      | 7.3 - Connected Clients                            | 17 |
| 8 -  | System Settings                                    | 18 |
|      | 8.1 - System Information                           | 18 |
|      | 8.2 - Date and Time Settings                       | 19 |
|      | 8.3 - Time Zone Settings                           |    |
| 9 -  | LAN Settings                                       | 21 |
|      | 9.1 - IP Settings                                  | 21 |
|      | IP Address Setup: Best Practices                   | 21 |
|      | 9.2 - Interface Settings                           | 22 |
| 10 - | · Wireless Settings                                | 23 |
|      | 10.1 - Radio Settings                              |    |
|      | 10.2 - Utilization of SSID                         | 24 |
|      | 10.3 - Global Wireless Settings                    | 24 |
|      | Fast Roaming Setup                                 |    |
|      | 10.4 - Wireless Networks                           |    |
|      | Configuring a New SSID                             |    |
|      | 10.5 - Wireless Security Options (SSID Encryption) |    |
|      | WEP Mode                                           | 29 |

|      | WPA-PSK Mixed and WPA2-PSK Modes              | 30  |
|------|-----------------------------------------------|-----|
|      | WPA and WPA2 Modes                            |     |
|      | 10.6 - Guest Network Setup                    |     |
|      | 10.7 - Repeater Mode Setup                    |     |
| 11 - | Security Settings                             | 36  |
|      | 11.1 - User Accounts                          |     |
|      | 11.2 - Access Control                         |     |
|      | 11.3 - Email Alert                            |     |
|      | 11.4 - Device Discovery                       |     |
| 12 - | Schedule                                      | 40  |
|      | 12.1 - Auto Reboot Settings                   |     |
|      | 12.2 - Gateway Connection Monitor             | 41  |
|      | 12.3 - Wi-Fi Scheduler                        |     |
|      | Configuring Wi-Fi Scheduler                   |     |
| 13 - | Ping Test                                     | 44  |
|      | 13.1 - Running a Ping Test                    |     |
| 14 - | Traceroute Test                               |     |
|      | 14.1 - Running a Traceroute Test              |     |
| 15 - |                                               |     |
|      | 15.1 - Configuration File                     |     |
|      | Backup Current Configuration                  |     |
|      | Upload New Configuration File                 |     |
|      | Restore Factory Defaults                      | 47  |
|      | Hardware Factory Default                      | 47  |
|      | Firmware                                      |     |
|      | Firmware Update Instructions                  | 48  |
| 16 - | Restart                                       |     |
|      | 16.1 - Rebooting the Device                   | _49 |
| 17 - | Logout                                        | 50  |
|      | 17.1 - Logging Out                            | 50  |
| 18 - | Advanced Menu                                 | 51  |
|      | 18.1 - Advanced Wireless Settings             | 51  |
|      | Radio Settings                                | 51  |
|      | Client Limit                                  |     |
|      | 18.2 - Wireless MAC Filter Settings           |     |
|      | MAC Filter Schedule                           |     |
|      | Managing MAC Filter Lists                     |     |
|      | 18.3 - WPS Settings                           |     |
|      | Connecting a Device Using WPS via Push Button |     |
|      | Connecting a Device Using WPS via PIN         |     |
|      | 18.4 - Site Survey                            |     |
|      | Running a Site Survey                         | 58  |
|      | 10.5 - WILEIGSS HAIHC SHADING SELLINGS        | 59  |

|      | 18.6 - SNMP Settings                                | 60 |
|------|-----------------------------------------------------|----|
|      | SNMPv2 Settings                                     | 60 |
|      | SNMPv3 Settings                                     | 61 |
|      | 18.7 - Spanning Tree Settings                       | 62 |
|      | 18.8 - VLAN Settings                                | 63 |
| 19 - | Appendix                                            | 64 |
|      | 19.1 - Configuring Guest Networks with Fast Roaming | 64 |
| 20 - | 2-Year Limited Warranty                             | 67 |
| 21 - | Contacting Technical Support                        | 67 |

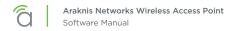

### 1 - About this Manual

This manual details setup and use of the built-in web interface software menus for all Araknis Wireless Access Points.

### 1.1 - Understanding Model Differences and Images

You may notice minor differences between the images and call-outs in the manual versus what you see in your interface. All differences in features or operation are noted. Below represents the major changes in software that are worth noting:

- X10 WAPs both have support for dual-band communications however the 510 is 2x2:2 while the 810 supports much higher data throughput with 4x4:4.
- Unlike previous generation indoor APs, these new X10 WAPs support both LAN ports 1 and 2 in the user interface.
- These new generation WAPs have band steering removed to encourage network stability. The feature will be reintroduced better than ever at a later date.
- There is the addition of a 256-QAM feature toggle in the advanced section, this should only be enabled for 2.4GHz networks supporting a higher throughput(proprietary).
- The EZ access method of reaching the AP has been removed in favor of the standard Local and OvrC methodologies.

### 1.2 - Important Information

The symbols below are used to identify important information:

to equipment that is not covered by warranty.

- Pro Tip Pro tips add information that provides extra value, utility, or ease-of-use for the installer or end user of the product. These items are not required, but have been added for your convenience.

  Note Notes emphasize information important to the installation, setup, or use of the product that is not essential to follow for safety of the equipment or user. These items usually contain essential information that, if missed, would cause the installer or end user extra work.

  Caution The caution symbol is used to indicate information vital to the safety of the equipment in
- ! Warning Warnings indicate information vital to the safety of the installer or end user of the product. Not following a warning may result in permanent damage to equipment and serious injury or death of the installer or end user.

use with the product, or the product itself. Not following a caution may result in permanent damage

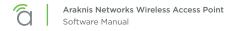

## 2 - First Time Setup Tips

- For jobs with multiple WAPs, consider using OvrC to complete SSID setup for all WAPs at once. See the OvrC app for more information.
- All Araknis access points transmit the same SSID, araknis\_initial by default. If multiple access points are
  being installed in the same network without using OvrC for SSID setup, power on and complete network
  setup for one device at a time to avoid confusion about which access point you are connected to. Always
  change the SSID and admin password during initial setup.
- Araknis Networks recommends using DHCP IP settings in equipment, with IP address reservations in the router.
- Always change the login credentials for all devices during initial setup to prevent unwanted access or changes.

## 3 - Using OvrC With Your Device

The built-in menus can be used to configure any basic or advanced feature, but for the best experience, we recommend claiming your product in OvrC and checking out the features offered there too.

### 3.1 - What is OvrC?

OvrC is a professional cloud-based solution that helps you monitor your devices in the field and provide focused customer care. Remote access saves you time and money on unnecessary calls, while the app's ease of use and agility keep you from experiencing the usual network setup frustrations. OvrC and Araknis work perfectly together to help you get the job done. Go to ovrc.com to learn more and get started.

You can access your OvrC account in two ways:

- Mobile App Access your account from your smart phone or tablet. Visit the app store from your device and search for the OvrC app (not the home app).
- Web App Access your account from a computer web browser (app.ovrc.com).

### 3.2 - Claiming the WAP in OvrC

- 1. Connect the WAP to the Internet.
- 2. Open your OvrC mobile or web app.
- 3. Create or select a customer and location.
- 4. Add the device (MAC address and Service Tag numbers needed for authentication).

### 3.3 - OvrC Configuration

Many of the settings in your device can also be configured from the OvrC app, and more features are being added all the time. For example, if you have multiple WAPs to configure on one LAN, SSID settings for all devices can be set at one time.

See the OvrC mobile or web app for all of the latest features and settings.

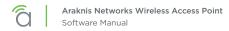

### 3.4 - OvrC WebConnect

The WebConnect feature enables you to access the local interface of your WAP from anywhere, right from your OvrC account device list. No port forwarding or other setup is required.

1. Open your OvrC web or smart phone app and find the WAP in the device list.

Figure 1. OvrC Device List

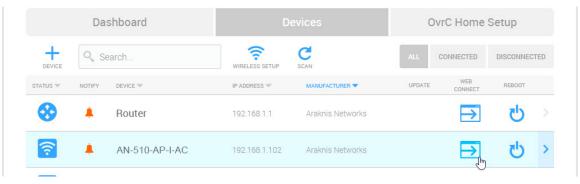

- 2. Click the WebConnect button. You may need to disable pop-up blockers in your browser.
- 3. When the pop-up appears, select the appropriate option:
  - I Am Local Use if on the same LAN as the device.
  - I Am Remote Use if on a different LAN to access the WAP from over the Internet.

Figure 2. WebConnect Access

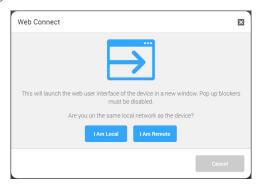

- 4. Once you click the button, a new browser tab/window will load the login page for the WAP. You may now log in as normal.
  - **Default Login Credentials -** Username: *araknis*; Password: *araknis*

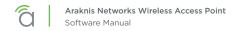

## 4 - Accessing the Web Interface without OvrC

There are several ways to access the WAP's web interface without using OvrC:

- DHCP IP Address Method Enter the IP address issued to the WAP. (found in Router Client Table or OvrC).
- Static IP Address Method Enter the default IP address listed for the AP.

### 4.1 - Issued IP Address Method

Connect your computer to the wired or wireless network and enter the IP address issued to the access point by the network.

- 1. Use one of these methods to find the IP address of the WAP:
  - Check the client table on your router
  - Use a network scanner (e.g. Fing) to sniff the network. The Araknis WAP manufacturer field will display **Snap AV**.
  - See the highlighted field in the figure below for an example of an Araknis device being identified.

Figure 3. Fing IP Scanner Example

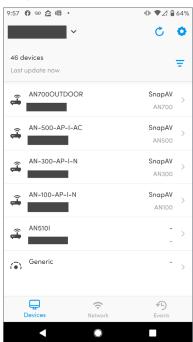

2. Once the IP address is found, enter it in your web browser and log in. (Default: araknis/araknis)

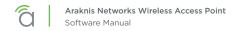

### 4.2 - Default IP Address Access

Access the interface using the default IP address, 192.168.20.253. Use this method if the access point is not issued an IP address on the network or if access is required while not connected to a network.

1. Connect your PC to the WAP using a network patch cable.

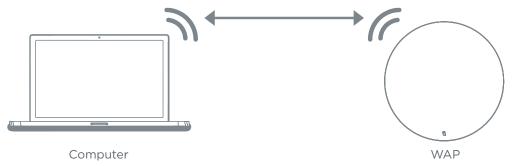

2. On your PC, open the Control Panel and click Network and Internet.

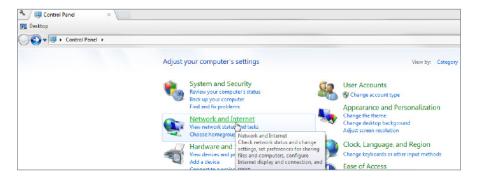

3. Click Network and Sharing Center.

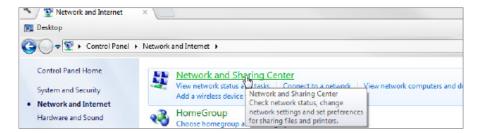

4. In the left bar, click Change adapter settings.

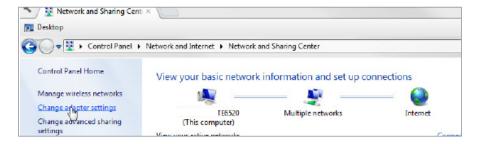

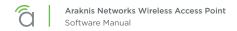

5. Right-click the icon for the wired network connection in use and click **Properties**.

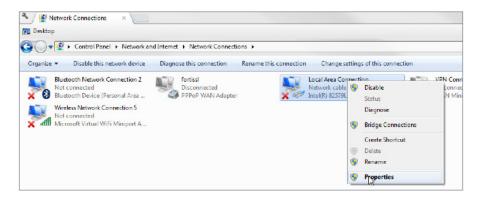

6. Click to highlight Internet Protocol Version 4 (TCP/IPv4), then click Properties.

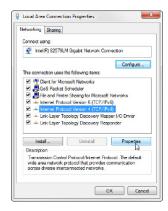

7. In the General tab, click **Use the following IP address:** and enter the IP address and subnet mask.

• IP Address: 192.168.20.2

Subnet Mask: 255.255.255.0

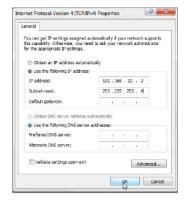

- 8. Click **OK** to close **Internet Protocol Version 4 (TCP/IPv4) Properties**, then click **OK** to close **Wireless Network Connection Properties**.
- 9. Open a web browser and navigate to http://192.168.20.253/.
- 10. Enter your login credentials and log in.
  - Default Login Credentials Username: araknis; Password: araknis

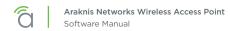

### 5 - Web Interface Overview

These new-generation X10 WAPs have an updated UI with the same great user experience, just with better optics!

The following software guide will detail out the other minor UI adds changes.

Figure 4. Web Interface Layout

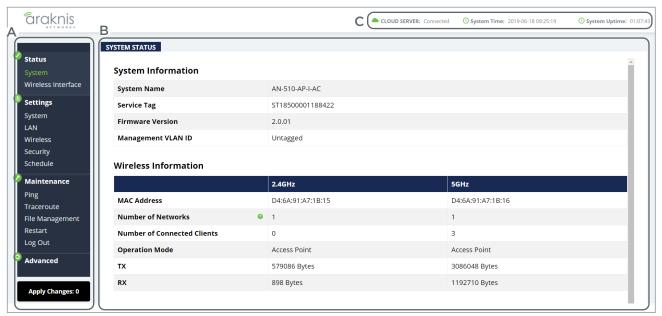

#### A - Main Navigation Menu

Use the sub-menus under the Status, Settings, Maintenance, and Advanced headings to configure and maintain the access point. Click **Apply Changes** to review and apply changes saved in menus.

#### B - Main Window

The main window displays the currently selected sub-menu.

#### • C - Top Bar

The top bar displays the current connection status to the OvrC server, the current internally-set system time, and the current system uptime in DAYS:HOURS:MINUTES.

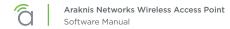

## 5.1 - Applying Changes in the Web Interface

- 1. After making changes to settings on a menu page, click the **Save** button on the menu to hold the new settings in the Apply Changes field.
- 2. After all desired changes have been made, click Apply Changes to review the new settings.
- 3. Click **Apply** to make the changes or **Revert** to cancel the changes.

Figure 5. Applying Changes

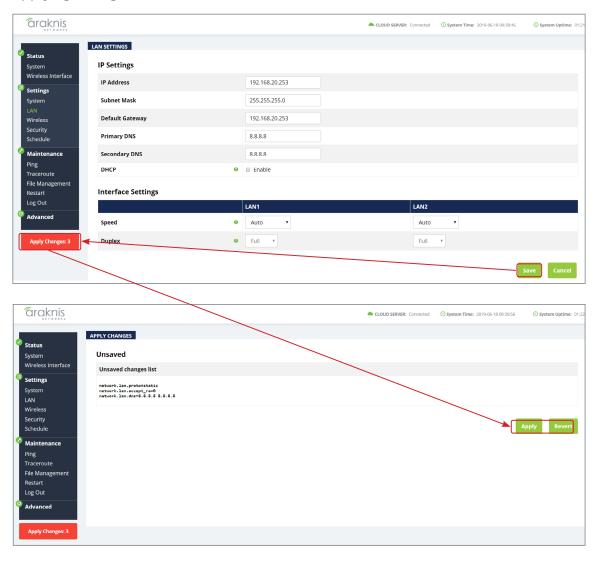

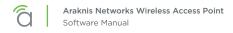

### 6 - System Status

The System Status screen provides a real-time summary of access point system information, and is the first screen that appears when you log into the access point web interface. Use the screen to verify settings and operation of your device.

Figure 6. System and Wireless Information

| SYSTEM STATUS                                              |   |                                 |                    |           |  |  |
|------------------------------------------------------------|---|---------------------------------|--------------------|-----------|--|--|
| System Information                                         |   |                                 |                    |           |  |  |
| System Name                                                |   | AN-510-AP-I-AC                  |                    |           |  |  |
| Service Tag                                                |   | ST18500001188422                |                    |           |  |  |
| Firmware Version                                           |   | 2.0.01                          |                    |           |  |  |
| Management VLAN ID                                         |   | Untagged                        |                    |           |  |  |
| Wireless Information                                       |   |                                 |                    |           |  |  |
| Wireless Information                                       |   | 2.4GHz                          | 5 <b>G</b> Hz      |           |  |  |
| Wireless Information  MAC Address                          |   | <b>2.4GHz</b> D4:6A:91:A7:1B:15 |                    | :A7:1B:16 |  |  |
|                                                            | 0 | D4:6A:91:A7:1B:15               |                    | :A7:1B:16 |  |  |
| MAC Address                                                | ø | D4:6A:91:A7:1B:15               | D4:6A:91           | :A7:1B:16 |  |  |
| MAC Address<br>Number of Networks                          | ø | D4:6A:91:A7:1B:15               | D4:6A:91           |           |  |  |
| MAC Address Number of Networks Number of Connected Clients | 0 | D4:6A:91:A7:1B:15<br>1          | D4:6A:91<br>1<br>3 | oint      |  |  |

### 6.1 - System Information

Displays current information about the WAP's system settings.

Path - Status, System, System Information

#### **Parameters**

- System Name Name assigned to the system. Used for configured name access.
- Service Tag Internal tracking number used to track every product sold by Araknis Networks.
- Firmware Version Current version of firmware running on the access point.
- Management VLAN ID VLAN that must be used to access the web interface.

#### 6.2 - Wireless Information

Displays current information about the wireless radio channel(s) in use.

Path - Status, System, Wireless Information

- MAC Address Media Access Control (MAC) address. The 2.4GHz and 5GHz channels each have individual MAC addresses.
- Number of Networks Number of active wireless networks (i.e. SSID's) configured on the radio interface.
- Number of Connected Clients Number of currently connected wireless clients on all configured networks using the radio interface.
- Operation Mode Indicates whether the radio is configured as an access point or a repeater.
- TX Amount of data, in bytes, transmitted on the radio interface since the last power cycle.
- RX Amount of data, in bytes, received on the radio interface since the last power cycle.

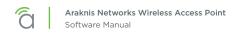

Figure 7. LAN Information and System Log

| AN Information                                                                                                    |                   |                   |                 |               |  |  |  |
|----------------------------------------------------------------------------------------------------|-------------------|-------------------|-----------------|---------------|--|--|--|
|                                                                                                    | LAN1              | LAN2              |                 |               |  |  |  |
| Speed                                                                                                    | 1Gbps             | Not Connected     | IP Address      | 192.168.1.132 |  |  |  |
| Duplex                                                                                                    | Full              |                   | Subnet Mask     | 255.255.255.0 |  |  |  |
| MAC Address                                                                                                    | D4:6A:91:A7:1B:13 | D4:6A:91:A7:1B:14 | Default Gateway | 192.168.1.1   |  |  |  |
| TX                                                                                                    | 2741718 Bytes     | 0 Bytes           | Primary DNS     | 192.168.1.1   |  |  |  |
| RX                                                                                                    | 7161923 Bytes     | 0 Bytes           | Secondary DNS   |               |  |  |  |
| System Log  Tue Jun 18 08:19:10 2019 daemon.info SMP: starting service. Tue Jun 18 08:19:10 2019 daemon.info SMP: starting service. Tue Jun 18 08:19:08 2019 daemon.info SSH: stoping service. Tue Jun 18 08:19:08 2019 daemon.info MP: starting service. Tue Jun 18 08:19:08 2019 daemon.info MP: starting service. Tue Jun 18 08:19:08 2019 daemon.info MP: starting service. Tue Jun 18 08:19:08:05 2019 daemon.info MP: stoping service. Tue Hay 7 15:08:55 2019 daemon.info UPMP: stoping service. Tue Hay 7 15:08:55 2019 daemon.info UPMP: stoping service. Tue Hay 7 15:08:55 2019 daemon.info MPM: stoping service. Tue Hay 7 15:08:55 2019 daemon.info Bonjour: stoping service. Tue Hay 7 15:08:55 2019 daemon.info Bonjour: stoping service. Tue Hay 7 15:08:17 2019 daemon.info Bonjour: starting service. |                   |                   |                 |               |  |  |  |
|                                                                                                    |                   | Save Log Clear L  | og              |               |  |  |  |

The above screenshot is of the 510/810-I. The 510-IW has three LAN ports, as follows: LAN1 is PoE IN, LAN2 serves as a data port, and LAN3 is PoE Out.

### 6.3 - LAN Information

Displays current LAN connection parameters.

Path - Status, System, LAN Information

#### **Parameters**

- Speed Indicates negotiated LAN speed between the access point and the wired network.
- **Duplex -** Indicates the negotiated duplex setting between the access point and the wired network.
- MAC address The MAC address assigned to the LAN port. LAN port 1 MAC address is always primary.
- TX Amount of data, in bytes, transmitted over the wired network connection.
- RX Amount of data, in bytes, received from the wired network connection.
- IP Address Access point IP address issued by the network router.
- Subnet Mask Access point subnet mask.
- Default Gateway Network router IP address.
- Primary DNS Indicates the primary DNS for the device.
- Secondary DNS Indicates the secondary DNS for the device.
- PoE Status (802.3af) Indicates if LAN3 PoE OUT is enabled, does not record wattage (510-IW only).

### 6.4 - System Log

The System Log records changes to configuration, connections, security conditions, and more.

Path - Status, System, System Log

- Save Log Click to view the log as a text file or save the log for future reference.
- Clear Log Click to permanently delete to contents of the System Log.

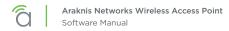

### 7 - Wireless Interface Status

Provides a detailed look at wireless settings and performance for radio status and settings, wireless network configuration and connected client status.

#### 7.1 - Radio Status

Provides a detailed look at radio settings and performance.

Figure 8. Radio Status

| Radio Status      |   |               |               |  |  |
|-------------------|---|---------------|---------------|--|--|
|                   |   | 2.4GHz        | 5GHz          |  |  |
| Interface Status  |   | Enabled       | Enabled       |  |  |
| Operation Mode    |   | Access Point  | Access Point  |  |  |
| Wireless Mode     | • | 802.11 B/G/N  | 802.11 AC/N   |  |  |
| Channel Bandwidth | 0 | 20MHz         | 80MHz         |  |  |
| Channel Selection | • | Auto          | Auto          |  |  |
| Operating Channel | 0 | Channel 6     | Channel 40    |  |  |
| Channel Frequency | • | 2.437 GHz     | 5.2 GHz       |  |  |
| тх                |   | 1077077 Bytes | 4684040 Bytes |  |  |
| RX                |   | 5819 Bytes    | 1213190 Bytes |  |  |

Path - Status, Wireless interface, Radio Status

- Interface Status Indicates whether the wireless antenna is enabled or disabled.
- Operation Mode Indicates whether the antenna is operating in Access Point or Repeater mode.
- Wireless Mode Indicates the Wi-Fi protocol(s) currently in use with the band frequency.
- Channel Bandwidth Indicates the current channel bandwidth.
- Channel Selection Indicates the current channel setting.
- Operating Channel Indicates the current operating channel.
- Channel Frequency Indicates the frequency of the operating channel.
- TX Amount of data transmitted in bytes.
- RX Amount of data received in bytes.

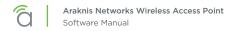

### 7.2 - Utilization of SSID

Details the use and availability of SSID's configured in the WAP.

Figure 9. Utilization of SSID Status

| Utilization of SSID |        |      |  |  |  |
|---------------------|--------|------|--|--|--|
|                     | 2.4GHz | 5GHz |  |  |  |
| SSID's Used         | 1      | 1    |  |  |  |
| SSID's Available    | 7      | 7    |  |  |  |

Path - Status, Wireless interface, Wireless Network

#### **Parameters**

- SSID's Used Number of SSID's currently in use by devices connected to the access point.
- SSID's Available Number of SSID's available for use.

#### 7.2.1 - Wireless Network

The Wireless Network table provides a detailed look at wireless network settings.

Figure 10. Wireless Network Status

| Wireless Network         |         |           |            |         |                   |                                |                     |
|--------------------------|---------|-----------|------------|---------|-------------------|--------------------------------|---------------------|
| Wireless Network(SSID) ▲ | Enabled | Interface | Security ® | VLAN ID | MAC Address       | Broadcast<br>SSID <sup>®</sup> | Client<br>Isolation |
| araknis_initial          | Yes     | 2.4GHz    | None       |         | D4:6A:91:A7:1B:15 | Yes                            | No                  |
| araknis_initial          | Yes     | 5GHz      | None       |         | D4:6A:91:A7:1B:16 | Yes                            | No                  |

Path - Status, Wireless interface, Wireless Network

- Wireless Network (SSID) Network names (SSID's) being transmitted by the access point.
- Enabled Indicates whether the wireless network is enabled or disabled.
- Interface Indicates the operating frequency of the wireless network.
- Security Indicates the security mode selected for the wireless network.
- VLAN ID Indicates the VLAN ID for the wireless network.
- MAC address MAC address of the wireless channel used by the network.
- Broadcast SSID Indicates whether the SSID is visible to Wi-Fi devices and discovery tools.
- Client Isolation Indicates whether access point client devices connected to different SSID's can communicate with each other.

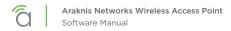

### 7.3 - Connected Clients

The Connected Clients table provides a detailed look at connected wireless clients. All devices connected to any SSID on the access point will be displayed in the list.

Figure 11. Connected Client Status

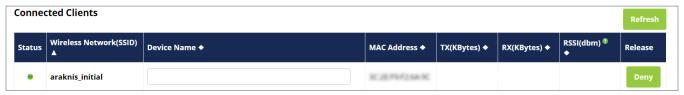

### Path - Status, Wireless interface, Connected Clients

- **Status –** Indicates whether the client is currently connected. Green indicates that the client is connected to the SSID.
- Wireless Network (SSID) Indicates the SSID being used by a connected wireless client.
- Device Name Name either pulled from or assigned to the client.
- MAC address Indicates the MAC address of a connected wireless client.
- TX (KBytes) Amount of data, in kilobytes, transmitted to a connected wireless client.
- RX (KBytes) Amount of data, in kilobytes, received from a connected wireless client.
- **RSSI (dBm)** Indicates the wireless signal strength between the access point and the connected client. The color of the table field indicates signal quality: green=strong, yellow=medium, and red=weak.
- Release Click the Deny button to drop a client from the network.
  - *i* **Pro Tip -** The closer RSSI (dBm) value is to 0, the stronger the signal is, and the closer to -100, the weaker the signal is.

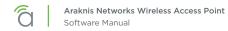

## 8 - System Settings

### 8.1 - System Information

The System Information screen allows configuration of admin and access settings.

Figure 12. System Information

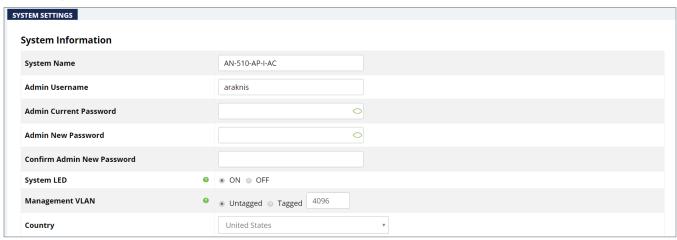

Path - Settings, System, System Information

#### **Parameters**

- System Name Enter a meaningful name such as *SmithHome* or *SmithBasement*. Limited to 32 characters, including spaces.
- Admin Username Enter a username for logging into the access point. Use letters, numbers, or punctuation. Limited to 32 characters, including spaces.

Default: araknis

- Admin Current Password Enter the current login password when changing the password.
   Default: araknis
- Admin New Password Enter a new login password. Use letters, numbers, or punctuation. Limited to 32 characters, including spaces.
- Confirm Admin New Password Confirm a new login password (enter same password as above).
- System LED Turn the Status LED ON or OFF.

Default: ON

- Management VLAN The VLAN ID from where the WAP web interface must be accessed.
  - Default: Untagged
- **Caution -** Changing the management VLAN could cause a loss of access to the web interface. Move the computer to the new management VLAN or reset the WAP to regain connectivity (see section "3.4 OvrC WebConnect 7").
- **Country** Select the country of the install location to comply with local standards. *Default: United States (NOT CONFIGURABLE).*

- 1. Configure the system information settings.
- 2. Click Save, then Apply Changes to enable the new settings.

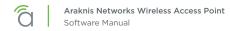

### 8.2 - Date and Time Settings

Configure the system date and time settings. System time will be displayed in various menus and logs.

i

**Pro Tip -** We strongly recommend using the default auto setting for date and time. Manual settings may not remain accurate after power outages or resets. Be sure to set the time zone and DST settings correctly. See the next page for instructions.

Figure 13. Date and Time Settings

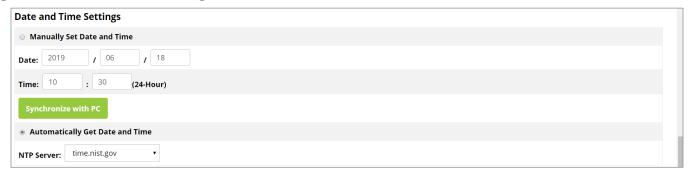

Path - Settings, System, Date and Time Settings

#### **Parameters**

- Manually Set Date and Time Select to manually set date and time.
  - Date Enter the year, month and date (four digits for year; two digits for month, two digits for date)
  - **Time** Enter the hour and minutes for the correct current time. Use a mobile device or satellite clock for accuracy.
- Synchronize with PC Click this button to automatically sync the access point to a connected computer.
- Automatically Get Date and Time Automatically get date and time from a 3rd-party web server.
  - NTP Server Select an NTP (Network Time Protocol) Server to set reference standard date and time. Default: time.nist.gov (recommended)

- 1. Configure the desired time settings. We recommend using the default settings.
- 2. Click **Save**, then **Apply Changes** to enable the new settings.
- 3. Be sure to configure the time zone and DST settings correctly too. See the next page for instructions.

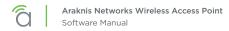

### 8.3 - Time Zone Settings

Configure the time zone and DST settings for the install location.

Figure 14. Time Zone Settings

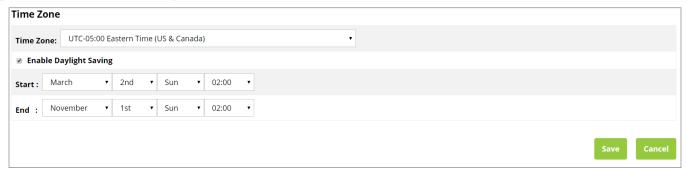

Path - Settings, System, Date and Time Settings

#### **Parameters**

- **Time Zone -** Select the appropriate time zone from the drop-down.
- Enable Daylight Saving Select to enable. DST start/end can change from year to year. Be sure to update this information.
  - Start Select the month, date, day and time Daylight Saving Time starts from the drop-downs.
  - End Select the month, date, day and time Daylight Saving Time ends from the drop-downs.

- 1. Select the correct time zone for your install location.
- 2. Configure the DST settings as desired.
- 3. Click Save, then Apply Changes to enable the new settings.

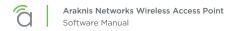

## 9 - LAN Settings

### 9.1 - IP Settings

Configure access point IP address settings.

Figure 15. IP Settings

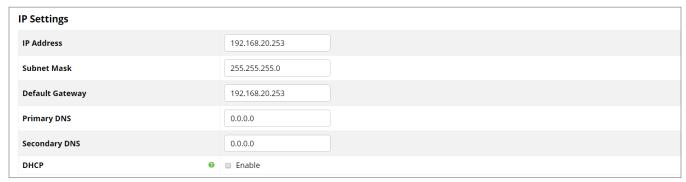

Path - Settings, LAN, IP Settings

#### **Parameters**

- IP Address Uncheck DHCP Enable to enter a static IP address for the device.
- Subnet Mask Enter the subnet mask for the device.

Default: 255.255.25.0

- Default Gateway With DHCP disabled, enter the default gateway for the access point (network router IP address).
- **Primary DNS** With DHCP disabled, enter the primary DNS for the device. This is typically the network router IP address.
- **Secondary DNS** With DHCP disabled, enter the secondary DNS for the device. This is typically be the network router IP address.
  - Note Both primary and secondary DNS addresses are required if a static IP address is assigned.
- **DHCP** Allows the access point to receive a DHCP IP address from the network router if DHCP is enabled. Uncheck the box to configure a static IP address.

Default: Enabled

### **Configuration Instructions**

- 1. Specify the IP settings.
- 2. Click Save, then Apply Changes to enable the new settings.

#### 9.1.1 - IP Address Setup: Best Practices

- We recommend leaving the WAP set to DHCP and reserving an IP address in the network router whenever possible.
- If using an unreserved DHCP address, be aware that it may change unexpectedly. Use OvrC to easily find the address again.
- If using a manually configured static IP address:
  - Use an IP address that is outside the DHCP server range to avoid duplicate addresses in the network.
  - Both primary and secondary DNS addresses are required.

### 9.2 - Interface Settings

Configure LAN speed and duplex settings for the LAN port(s).

Figure 16. Interface Settings

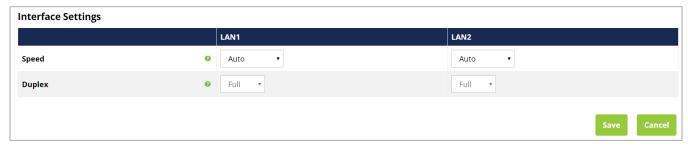

The above screenshot is of the 510/810-I. The 510-IW has three LAN ports, as follows: LAN1 is PoE IN, LAN2 serves as a data port, and LAN3 is PoE Out.

### Path - Settings, LAN, Interface Settings

#### **Parameters**

 Speed - Select LAN speed from Auto, 1Gbps, 100Mbps, 10Mbps, Disable (Disable turns the LAN Port OFF)

Default: Auto

• **Duplex -** (10/100Mbps modes only) Select the duplex setting between the access point and the network router from Half or Full.

Default: Full

• **PoE Out -** Select whether PoE Out is enabled or disabled for a given port (LAN3 only).

Default: Enable

**Note -** We strongly recommend leaving auto Speed and Duplex settings in place unless you have a specific reason to change them such as troubleshooting or for compatibility with older equipment.

- 1. Configure the interface settings as desired.
- 2. Click Save, then Apply Changes to enable the new settings.

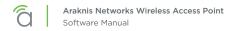

## 10 - Wireless Settings

### 10.1 - Radio Settings

Configure the access point's radio settings including wireless modes, operating channels, channel bandwidth, and extension channel.

Figure 17. Radio Settings

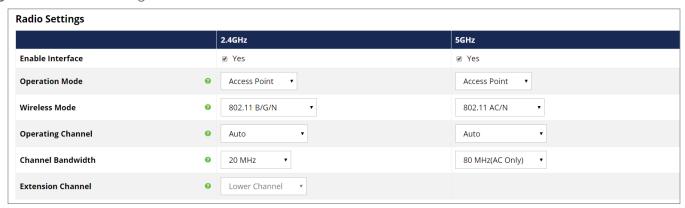

### Path - Settings, Wireless, Radio Settings

#### **Parameters**

- Enable Interface Check or uncheck to enable or disable the radio interface.

  Default: Yes.
- Operation Mode Set the radio to Access Point or Repeater mode. See <u>10.7 Repeater Mode Setup</u> (p.34) for repeater setup instructions.
   Default: Access Point
- Wireless Mode Select the wireless mode for the radio. Default: 2.4GHz - 802.11b/g/n; 5GHz - 802.11a/n, 802.11ac/n.
- Operating Channel Select the desired Wi-Fi channel. Use a different channel than other WAPs on the network. On the 2.4GHz radio, there are only three non-overlapping channels: 1, 6 and 11. Select a channel as far away from close-numbered channels as possible.

  Default: Auto.
  - *i* **Pro Tip -** In a multi-WAP environment, put adjacent WAPs on channels as far apart as possible. A spectrum analyzer tool (such as Metageek's Chanalyzer Pro) is recommended for providing insight into the network setup. See the <u>Araknis Guide to Successful Wi-Fi Installation</u> on the product page support tab for more information.
- Channel Bandwidth Select the desired channel bandwidth. Smaller values allow greater range and larger values provide greater throughput. The combination setting allows the WAP to decide. Default: 2.4GHz - 20MHz; 5GHz - 40MHz, 80Mhz.
- Extension Channel Specify whether the channel extends above or below the normal 20MHz range. Only applies when the Channel Bandwidth is set higher than 20MHz.
   Default: 2.4GHz Upper Channel; 5GHz Lower Channel.

- 1. Configure the radio settings as desired.
- 2. Click Save, then Apply Changes to enable the new settings.

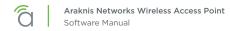

### 10.2 - Utilization of SSID

Details the use and availability of SSID's configured in the WAP.

Figure 18. Utilization of SSID Status

| Utilization of SSID |        |     |  |  |  |
|---------------------|--------|-----|--|--|--|
|                     | 2.4GHz | GHz |  |  |  |
| SSID's Used         | 1      | 1   |  |  |  |
| SSID's Available    | 7      | 7   |  |  |  |

Path - Settings, Wireless, Utilization of SSID

#### **Parameters**

- SSID's Used Number of SSID's currently in use by devices connected to the access point.
- SSID's Available Total number of SSID's available.

### 10.3 - Global Wireless Settings

Configure Band Steering and Fast Roaming.

Figure 19. Global Wireless Settings

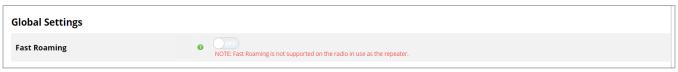

Path - Settings, Wireless, Global Wireless Settings

#### **Parameters**

- Band Steering REMOVED to encourage network stability. This feature will be coming back new and improved at a later date
- Fast Roaming This feature allows clients to seamlessly switch between multiple WAPs transmitting the same SSID based on which WAP will provide the best signal at any time. See section <u>10.3.1 Fast Roaming Setup (p.25)</u> for setup requirements and instructions.

- 1. Configure the settings as desired.
- 2. Click Save, then Apply Changes to enable the new settings.

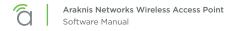

### 10.3.1 - Fast Roaming Setup

This powerful feature, known in Araknis products as Fast Roaming, is essential for building reliable Wi-Fi networks with multiple access points. After a client joins a Wi-Fi network, they don't always stay close to the WAP they originally connected to.

Without Fast Roaming, the client will remain connected to one WAP until signal is lost, then find a new connection. Fast Roaming tells the client when to move the connection, then makes the switch with minimal delay. This keeps clients on the fastest and most reliable WAP at all times.

### **Installation Notes and Frequently Asked Questions**

- WEP security mode does NOT work with Fast Roaming. Configure SSIDs using other encryption modes.
- How do I configure the locations of WAPs for the best performance?
   Use a site analyzer tool to determine ideal WAP locations. For the best performance, use more WAPs closer together and reduce the transmit power some to avoid interference (Advanced Wireless Settings).
- Does it matter what operating channel is used?
   If you aren't using Auto Operating Channel selection, use a different wireless radio channel in each WAP to lower the amount of interference each device encounters.
- How do I set up Guest Networks with Fast Roaming enabled?
   The guest network feature is not ideal for use with Fast Roaming since each WAP creates a new DHCP server for clients connected to that SSID. Instead, create a separate VLAN and assign SSIDs for guest use.
   See section 19.1 Configuring Guest Networks with Fast Roaming (p.64) for setup instructions.
- Is this a proprietary technology for Araknis Networks?

  No. Fast Roaming utilizes the standard IEEE 802.11r and 802.11k to negotiate hand-off with the client. Only clients that support 802.11r/k are able to perform best in this environment.
- Do any other WAP brands that support Hand-off work with Araknis Fast Roaming?
   We don't guarantee compatibility with any other brands, but will list them if we find any that are.
- Does any equipment NOT work with Fast Roaming/Hand-off?
   Gen 1 Apple iOS products, a number of IoT devices in the market, as well as certain printers particularly older generation won't work. Most newer iOS devices work correctly. Check the product page support tab for recent updates on compatibility issues.
- Can these new-generation X10 WAPs be used compatibly with the old gen 500/700/700-O APs? Yes these new-gen APs work effectively with their predecessors. While band steering is no longer available (meaning it would take effect on an AP by AP basis), fast roaming works seamlessly across the board.

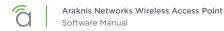

### **Special Setup Requirements**

- Two or more WAPs, all with wired LAN connections
- All WAPs set to Access Point operating mode with Fast Roaming enabled
- Same SSID configuration on each WAP

### **Configuration Instructions**

1. In the first WAP, go to the Settings, Wireless menu and configure the desired SSID's.

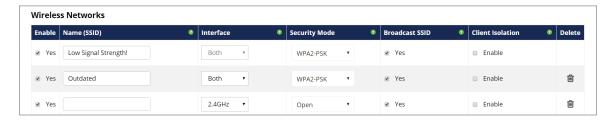

2. On the same menu page, under Global Settings, turn Fast Roaming ON.

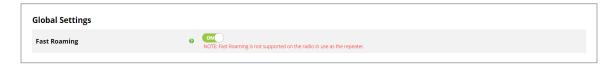

- 3. Click Save, then complete the Apply Changes process to enable the new settings.
- 4. Repeat steps 1-3 in the remaining WAPs.
- 5. After setup, test the new settings using several client devices. You should see the client device listed in each WAP's Connected Clients table (Path: Status, Wireless Interface).

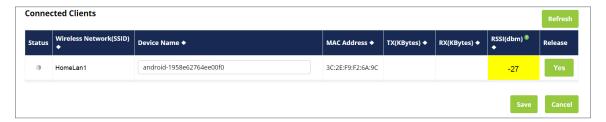

#### **Troubleshooting**

If certain devices don't work once Fast Roaming is enabled, try turning Fast Roaming off and checking for connection again. The device might be incompatible with Fast Roaming.

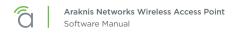

#### 10.4 - Wireless Networks

The Wireless Networks menu allows configuration of access point wireless networks (SSID's), security settings, band steering and channel isolation.

 $\equiv$ 

Note - Be sure to change the SSID. The default settings are not secure.

Figure 20. Wireless Networks

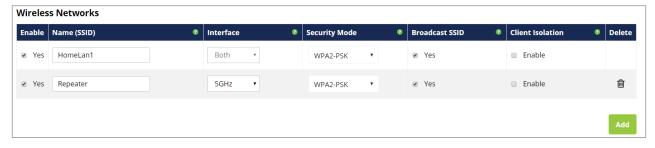

Path - Settings, Wireless, Wireless Networks

#### **Parameters**

Enable - Select Yes to turn a wireless network ON.
 Default: Yes (Checked)

• Name (SSID) - Enter the network name for the network being configured. Be sure to change the default SSID; the settings are not secure.

Default: araknis\_initial (Blank when adding a new network).

• Interface - Select 2.4GHz/5GHz or Both Channel Frequency. Default: Both, (2.4GHz when adding a network).

• Security Mode - Configure the security mode for each wireless network. Select a security mode from the drop-down to open the Wireless Security Setup Window. See section <u>10.5 - Wireless Security Options</u> (SSID Encryption) (p.29) for wireless security setup options.

Default: Open

Broadcast SSID - Select whether or not to publicly display the SSID to nearby Wi-Fi devices.
 Default: Yes

• Channel Isolation - Select to prevent communication between wireless clients on different SSID's. Enable this setting if you don't want Wi-Fi clients on the SSID to "see" each other, such as in a public place.

Default: Not selected.

- Add Click to add a wireless network.
- Delete Click to delete a wireless network. The first SSID cannot be deleted.

### 10.4.1 - Configuring a New SSID

Wi-Fi setup varies depending on the application and the security method(s) used. To learn more about general setup, see the <u>Araknis Guide to Successful Wi-Fi Installation</u> on the product page support tab.

- 1. From the Wireless Settings page, scroll to the Wireless Networks menu.
- 2. Click Add if you are creating a new SSID, otherwise modify the settings for the default SSID.
- 3. Configure these following fields as desired:
  - A. Name (SSID) Enter the desired name for the SSID.
  - B. Interface Select the desired interface, either 2.4 GHz, 5 GHz, or both. We recommend using Both unless requirements specify a certain frequency.
  - C. **Broadcast SSID** Select whether or not the SSID will be visible to in-range devices. If you uncheck the box, users will need to manually enter the SSID to connect.
  - D. Client Isolation Check the box to prevent devices on the SSID from seeing each other. Enable this setting for SSIDs that will be accessed by unknown users.
- 4. Click the Security Mode drop-down and select an option.
- 5. A new window will appear with settings for the security mode. The settings vary depending on the mode. Refer to the proper section and configure the wireless settings as desired, then click Save to return to the main screen.
  - Open Not recommended. Anyone that can find or see the SSID may connect.
  - WEP <u>10.5.1 WEP Mode (p.29)</u>
  - WPA-PSK or WPA2-PSK 10.5.2 WPA-PSK Mixed and WPA2-PSK Modes (p.30)
  - WPA or WPA2 10.5.3 WPA and WPA2 Modes (p.31)
- 6. The SSID is configured. Click Save, then Apply Changes for the new settings to take effect.

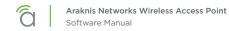

### 10.5 - Wireless Security Options (SSID Encryption)

#### 10.5.1 - WEP Mode

Note - WEP encryption may only be used on the first configured SSID and only if WPS is disabled. See section 18.3 - WPS Settings (p.55) for more information about WPS.

**Caution -** It is not recommended to use WEP for SSID security. WEP mode is outdated and far less secure than the other options available, and only included to guarantee connectivity for legacy wireless devices. Use WPA or WPA2 mode unless a device only supports WEP.

Figure 21. Wireless Security - WEP Mode

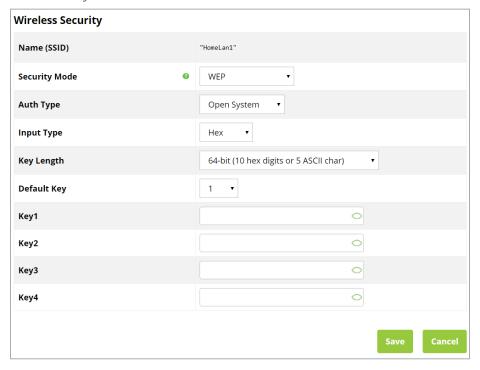

- Name (SSID) The name of the SSID being configured.
- Security Mode Displays the current selected mode. Select a different encryption mode from the dropdown.
- Auth Type Select Open System or Shared Key mode from the drop-down:
- Input Type Select Hex or ASCII from the drop-down.
- **Key Length -** Select 64 or 128 bit encryption from the drop-down.
- Default Key Select which of the 4 keys is the default value.
- Key (1-4) Enter up to 4 unique identification keys for WEP.
- Save Click to save changes to the Wireless Security Settings for this network. The window will close.
- Cancel Click to cancel changes. The window will close.

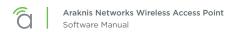

#### 10.5.2 - WPA-PSK Mixed and WPA2-PSK Modes

Figure 22. Wireless Security - WPA-PSK and WPA2-PSK Modes

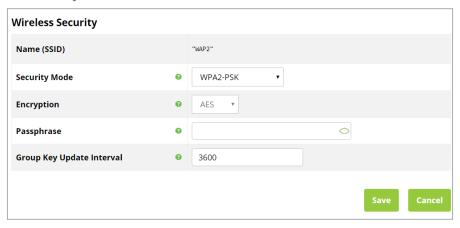

#### **Parameters**

- Name (SSID) The name of the network being configured.
- **Security Mode** Displays the current selected mode. Select a different encryption mode from the drop-down.
- Encryption WPA2-PSK: AES; WPA2-PSK Mixed: Both (TKIP+AES).
- Passphrase Enter the appropriate passphrase for the wireless network being configured. If using the ASCII format, the password must be 8-63 characters in length. If using HEX, the password must be 64 HEX characters in length.

Default: Blank

• **Group Key Update Interval -** Enter a value to specify how often in seconds the Group key changes. RANGE: 30-3600 seconds.

Default: 3600 (60 minutes)

- Save Click to save changes to the Wireless Security Settings for this network. The window will close.
- Cancel Click to cancel changes. The window will close.

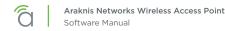

#### 10.5.3 - WPA and WPA2 Modes

 $\equiv$ 

Note - For RADIUS setup, refer to the instructions provided for the server.

Figure 23. Wireless Security - WPA-PSK and WPA2-PSK Modes

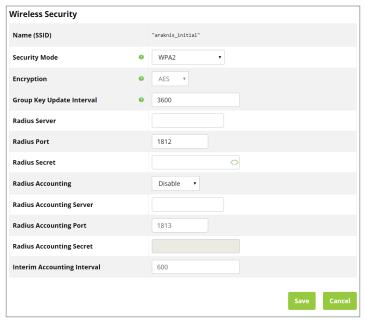

- Name (SSID) The name of the network being configured.
- Security Mode Select a different encryption mode from the drop-down.
- Encryption WPA2: AES; WPA Mixed: Both (TKIP+AES).
- **Group Key Update Interval -** Enter how often the Group Key changes (from 30-3600 seconds). Default: 3600 (60 minutes)
- Radius Server Enter the Radius Server IP address.
   Default: Blank
- Radius Port Enter the Radius Server connection port number.

  Default: 1812 (This is a dedicated TCP/UDP port and typically should not be changed.)
- Radius Secret Enter the Radius Server connection secret.
   Default: Blank
- Radius Accounting Enable or disable Radius Accounting. Default: Disable
- Radius Accounting Server Enter the Radius Accounting Server IP address.
   Default: Blank
- Radius Accounting Port Enter the Radius Accounting Server connection port number. Default: 1813 (This is a dedicated TCP/UDP port and typically should not be changed.)
- Radius Accounting Secret Enter the Radius Accounting Server connection secret.
   Default: Blank
- Interim Accounting Interval Enter a value for how often accounting data will be sent, in seconds. RANGE: 60-600 seconds. Default: 600 (10 minutes)
- Save Click to save changes. The window will close.
- Cancel Click to cancel changes. The window will close.

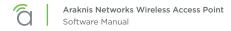

### 10.6 - Guest Network Setup

Used to give guests limited wireless network access by using different security credentials and SSIDs.

Figure 24. Guest Network

| Guest Network  |                          |               |               |   |                |                  |  |
|----------------|--------------------------|---------------|---------------|---|----------------|------------------|--|
| Enable         | Name (SSID)              | Interface     | Security Mode |   | Broadcast SSID | Client Isolation |  |
| ■ Yes          | Araknis-2.4_GuestNetwork | 2.4GHz        | Open          | • | ⊮ Yes          |                  |  |
| □ Yes          | Araknis-5.0_GuestNetwork | 5GHz          | Open          | v |                |                  |  |
| Manual         | IP Settings              |               |               |   |                |                  |  |
| Gateway        | y IP Address             | 172.30.1.1    |               |   |                |                  |  |
| Subnet I       | Mask                     | 255.255.255.0 |               |   |                |                  |  |
| Automa         | tic DHCP Server Settings |               |               |   |                |                  |  |
| Starting       | IP Address               | 172.30.1.100  |               |   |                |                  |  |
| Ending I       | P Address                | 172.30.1.200  |               |   |                |                  |  |
| WINS Server IP |                          | 0.0.0.0       |               |   |                |                  |  |
|                |                          |               |               |   |                | Save Cancel      |  |

Path - Settings, Wireless, Guest Network

#### **Parameters**

• Enable - Check the box to enable a guest network. Default: Disabled

• Name (SSID) - Enter an SSID for the guest network. Default: Araknis-2.4\_GuestNetwork

- Interface Displays the wireless radio used for the guest network (2.4 or 5.0 GHz).
- Security Mode Select a security mode for the SSID. Guest networks are limited to Open, WPA-PSK Mixed and WPA2-PSK encryption modes. Default: Open
- **Broadcast SSID** Select whether or not to publicly display the SSID to nearby Wi-Fi devices. *Default: Not selected*
- Channel Isolation Select to prevent communication between wireless clients on different SSID's of the guest network.
   Default: Selected
- Manual IP Settings Settings for the guest network DHCP server. All guest clients are placed on a different subnet as configured in this area.
  - Gateway IP Address Enter the Guest Network Gateway IP address.
     Default: 192.168.200.1
  - **Subnet Mask** Enter the subnet mask for the Guest Network Gateway. *Default: 255.255.255.0*
- Automatic DHCP Server Settings Configure the IP addresses issued to guest clients.
  - Starting IP Address Enter the lowest address available for the Guest Network. Default: 192.168.200.100
  - Ending IP Address Enter the highest address available for the Guest Network. Default: 192.168.200.200
  - WINS Server IP Enter the IP address for the WINS Server for the Guest Network. Default: 0.0.0.0

#### **Best Practices and Guidelines**

- Although the guest network functionality is convenient if utilizing a guest network across multiple APs, we suggest using VLANs.
- Guest networks are limited to Open, WPA-PSK Mixed and WPA2-PSK encryption modes. See section <u>10.5.2 WPA-PSK Mixed and WPA2-PSK Modes (p.30)</u> for encryption setup details.

### **Configuration Instructions**

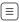

**Note** – These instructions only apply if the Fast Roaming feature will not be used for the guest network. To use Fast Roaming on a guest network, see section <u>19.1 - Configuring Guest Networks with Fast Roaming (p.64)</u>.

- 1. Configure the wireless settings for the guest network as desired.
- 2. The default IP settings allow 101 clients to join. Adjust the number to the desired limit by changing the starting and ending IP addresses.
- 3. Click Save, then Apply Changes to enable the new settings.

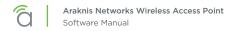

### 10.7 - Repeater Mode Setup

Repeater mode is used when more Wi-Fi coverage is needed but there is no way to get cables from the wired LAN to new WAP locations. One WAP physically connected to the LAN communicates wirelessly with the repeater WAP(s) and clients connect to the WAPs like normal.

Since repeater mode uses Wi-Fi for communicating with both clients and the LAN, users will have an overall slower experience using their client device. Assume that available bandwidth to a client will be halved for each "hop" the signal completes from WAP to WAP before reaching the wired LAN.

i

**Pro Tip -** It is always better for performance to hardwire a WAP than use repeater mode, since speeds will be halved with this mode.

#### **Special Setup Requirements**

- At least one WAP with a wired LAN connection
- Additional WAP(s) with local power but no LAN connection (must be in range of the wired WAP)
- SSID configuration on each WAP

### **Frequently Asked Questions**

Do Fast Roaming and Repeater mode work together?

Not for the radio being used as a repeater. Fast Roaming is not required for repeater mode.

• Can repeater WAPs be used as a wireless bridge? (LAN port to switch or client device)

Yes. Connect an Ethernet patch cable from the Ethernet port on the repeater WAP to the client device LAN port.

Can multiple unwired repeater WAPs connect to one wired WAP?

Yes

 If an X10 series WAP is configured using one radio in repeater mode, can I configure more SSIDs on the other radio?

Yes. All traffic will be sent to the wired LAN over the repeater antenna.

· Can an all Araknis WAPs work together using Repeater mode?

Yes.

Does repeater mode work between old-gen and new-gen X10 APs?

Yes

#### **Configuration Instructions**

1. Configure the wired WAP normally, with the radio(s) set to Access Point mode. Optionally, configure an SSID just for the repeater WAP connection on the 2.4 or 5 GHz antenna.

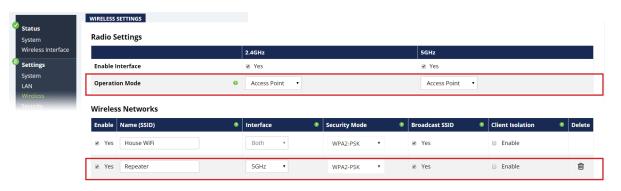

2. In the unwired repeater WAP, go to Settings, Wireless, Radio Settings and set the 2.4 or 5 GHz radio to Repeater mode (to connect to the SSID from the wired WAP).

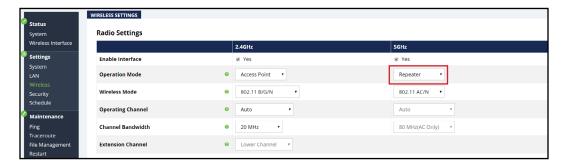

3. Scroll down to the Repeater table on the same page and enter the SSID from the wired WAP in step 1.

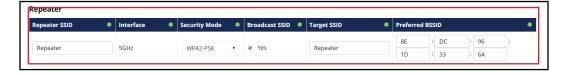

- Repeater SSID Enter an SSID name for the repeater WAP connection.
- Interface Displays the interface frequency set for repeater mode.
- Security Enter the security credentials for the SSID from the wired WAP in step 1.
- Target SSID Enter the SSID from the wired WAP configured in step 1.
- **Preferred BSSID -** (Optional) enter the MAC address of the radio for the Target SSID. This is required if there are multiple WAPs transmitting the same SSID.
- 4. Click Apply and then Apply Changes to enable the new settings.
- 5. After setup, connect to each SSID on each WAP and confirm that your client device operates as expected.

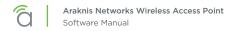

## 11 - Security Settings

The Security Settings screen allows configuration of who can log into the access point interface and what level of privileges they have, how the device can be accessed, email notification of system status and warnings, and device discovery.

#### 11.1 - User Accounts

The User Accounts menu allows configuration of who can log into the access point and what level of privileges they have.

Figure 25. User Accounts

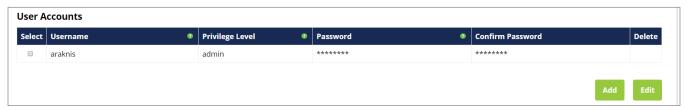

Path - Settings, Security, User Accounts

#### **Parameters**

Select - Select to allow editing of the selected table entry.

Default: Not selected

• **Username** - Click the Edit button to access the settings on a selected User Account. Enter a new username for logging into the access point. Use letters, numbers, or punctuation. Limited to 32 characters, including spaces.

Default: araknis (Blank when adding a new account)

Privilege Level - Indicates the level of device management for the logged in user. The first user is always
the admin, which cannot be changed. OPTIONS: Status, Status+Settings.

Default: New accounts granted Status+Settings privileges

Password - Enter a new login password. Use letters, numbers, or punctuation. Limited to 32 characters, including spaces.

Default: araknis (Blank when adding a new account)

Confirm Password - Confirm a new login password (enter same password as above).

Default: araknis (Blank when adding a new account)

- Delete Click the icon to delete a specific user account.
- Add Click to add a new user account.
- Edit Click the Select check box in the left column of a user account and click Edit to modify the account.

- Specify the user account settings.
- 2. Click Save, then Apply Changes to enable the new settings.

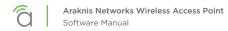

#### 11.2 - Access Control

Allows configuration of how the access point interface may be accessed.

Figure 26. Access Control

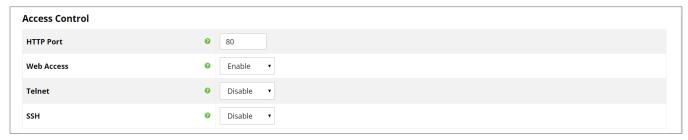

Path - Settings, Security, Access Control

#### **Parameters**

• HTTP Port - Enter device web server port to connect.

Default: 80

- *i* **Pro Tip -** Assign a unique port number to enable remote access to the access point web interface via port forwarding on the network router.
- Web Access Select Enable or Disable to enable or disable the ability to modify the device via Web Browser.

Default: Enabled

- Gaution Disabling web access will cause a loss of connection to the web interface. If this occurs, regain connectivity by restoring the hardware to factory default settings. (Press Reset button for 15-30 seconds.)
- **Telnet -** Enable or Disable the ability to modify the device via a command line interface (CLI) through a telnet session.

Default: Disabled

• **SSH** - Enable or Disable the ability to modify the device via a command line interface (CLI) with a secure channel.

Default: Disabled

- Specify the access control settings.
- 2. Click Save, then Apply Changes to enable the new settings.

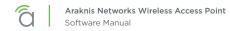

#### 11.3 - Email Alert

The Email Alert menu allows configuration of the email notification system for status and warnings.

Figure 27. Email Alert Setup Example

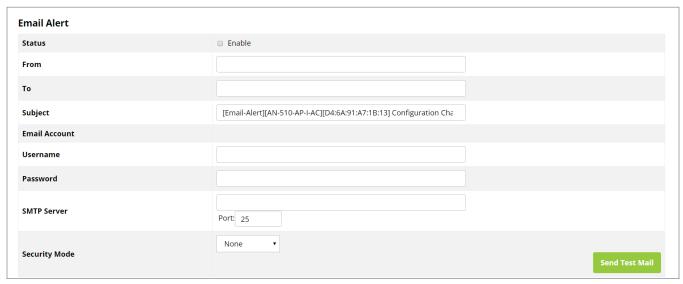

## Path - Settings, Security, Email Alerts

#### **Parameters**

• **Status -** Select Enable to send email notifications in the event of certain abnormal conditions. *Default: Not selected* 

• From - Enter the email address of the sender.

Default: Blank

To - Enter the email address of the recipient.

Default: Blank

• **Subject** - Information regarding the nature of the system condition. Default: [Email-Alert][araknis][88:DC:96:1D:33:6B][Configuration Changed]

- Email Account -
  - **Username** Enter the username for the email account (Outlook, Gmail, etc.) sending the alert. Default: Blank
  - Password Enter the password for the email account (Outlook, Gmail, etc.) sending the alert. Default: Blank
  - **SMTP Server** Enter the SMTP Server and Port Number of the email client sending emails. *Default: SMTP Server Blank; Port: 25*
  - Security Mode Select a security mode for sending Email Alerts. None, SSL/TLS, STARTTLS
     Default: None
  - Send Test Email Click the button to send a test email to confirm Email Alert settings.

- 1. Specify the email alert settings.
- 2. Click Save, then Apply Changes to enable the new settings.

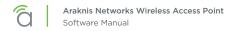

## 11.4 - Device Discovery

The Device Discovery menu allows configuration of how or if the access point can search for and connect to network devices via Bonjour and UPnP.

Figure 28. Device Discovery

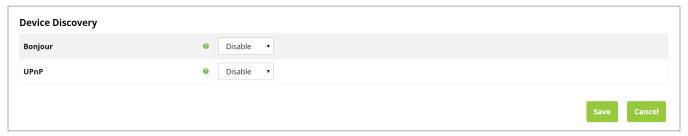

### Path - Settings, Security, Device Discovery

#### **Parameters**

• Bonjour - Enable to allow the access point to search for and connect to network devices running Apple iOS and OS X. Bonjour can also be run on devices running a Microsoft OS.

Default: Indoor models: Disabled: outdoor models: Enabled

• **UPnP** - Enable to allow the access point to search for and connect to network devices via UPnP Protocol (Universal Plug and Play).

Default: Disable

- 1. Specify the device discovery settings.
- 2. Click Save, then Apply Changes to enable the new settings.

## 12 - Schedule

Use the schedule settings menu to configure automated features including auto reboot, auto ping, and Wi-Fi access schedules for different SSID's.

## 12.1 - Auto Reboot Settings

The WAP can be set to reboot at specified times on a daily or weekly schedule. Rebooting the WAP will help ensure the best network performance by keeping the system memory clear and ending unnecessary connections.

Figure 29. Auto Reboot Settings

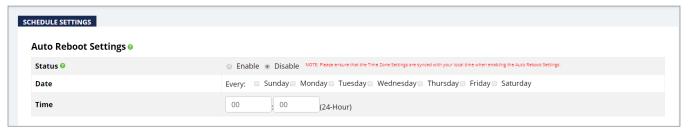

Path - Settings, Schedule, Auto Reboot Settings

#### **Parameters**

Status - Enable or Disable Auto Reboot.
 Default: Disable

- Date Check the boxes for the day(s) WAP should reboot on.
- **Time -** Enter the time for the reboot to take place in 24 hour format. (00:00=midnight; subtract 12 hours from 24 hour time for standard time 17:00-12:00=5:00pm)

- 1. Enable Auto Reboot.
- 2. Set the desired days and time for reboots to occur.
- 3. Click **Save**, then **Apply Changes** to enable the new settings.

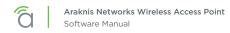

## 12.2 - Gateway Connection Monitor

Use auto ping to help ensure the WAP maintains network connectivity. Configure the WAP to ping the gateway, and if the ping results fall outside the desired settings, reboot the system.

Figure 30. Gateway Connection Monitor Settings

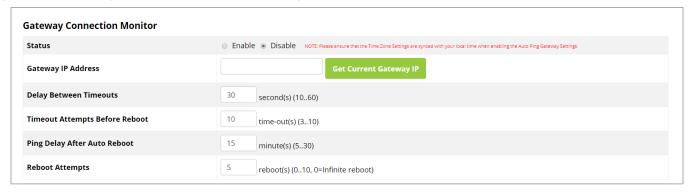

Path - Settings, Schedule, Gateway Connection Monitor

#### **Parameters**

Status - Enable or Disable Auto Reboot.
 Default: Disable

- Gateway IP Address Displays the gateway IP address to be pinged, usually the router.
- Get Current Gateway IP Click to pull the current IP address of the gateway.
- Delay Between Timeouts How many seconds the WAP waits to try a new ping after a timeout.
   Default: 30 seconds
- Timeout Attempts Before Reboot Number of timeouts that must occur before a reboot occurs.

  \*Default: 10\*\*
- Ping Delay After Auto Reboot How many minutes before the WAP pings again after a reboot.

  Default: 15 minutes
- Reboot Attempts Number of reboots before WAP stops attempting auto reboot.
   Default: 5

- 1. Enable Gateway Connection Monitor.
- 2. Set the desired days and time for reboots to occur.
- 3. Click Save, then Apply Changes to enable the new settings.

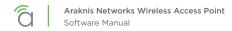

#### 12.3 - Wi-Fi Scheduler

The Wi-Fi Scheduler is used to configure when wireless networks are available for use. The scheduler is based on a 24-hour clock (00:00 = 12:00AM, the start of a given day).

Figure 31. Wi-Fi Scheduler

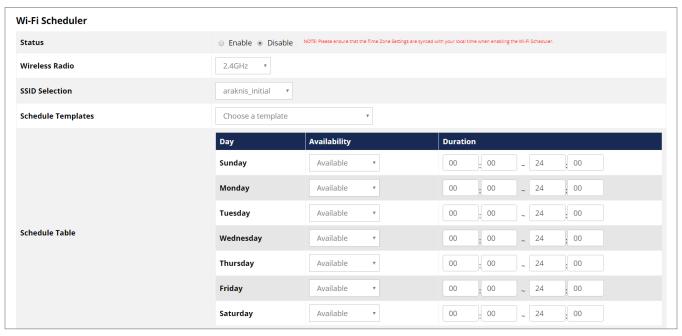

Path - Settings, Schedule, Wi-Fi Scheduler

#### **Parameters**

- **Status -** Enable or Disable the Wi-Fi Scheduler. *Default: Disable*
- Wireless Radio Select 2.4GHz or 5GHz for the channel frequency to be scheduled. Default: 2.4GHz.
- SSID Selection Select the SSID to be scheduled.
- Schedule Templates Create different Wi-Fi schedules using templates as detailed below:
  - Choose a Template Select the template that matches the schedule requirements.
    - Always Available 00:00-24:00. The wireless network is always ON.
    - Available 8-17 Daily 08:00-17:00. The wireless network is ON at 8:00AM and OFF at 5:00PM.
    - Available 8-17 Daily Except Weekends 08:00-17:00. The wireless network is ON at 8:00AM and OFF at 5:00PM Monday-Friday and always OFF on Saturday and Sunday.
    - Custom Schedule Allows custom configuration of the wireless network ON/OFF schedule based upon user requirements.
  - **Schedule Table -** Modify template schedules or make custom schedules. See the configuration instructions for setup.
    - Day Day of the week being configured.
    - Availability Select whether the device is Available for the set duration, or Unavailable for the specified day.
    - **Duration -** Time setting from start to finish for availability in 24 hour format. 00:00=midnight; subtract 12 hours from 24 hour time for standard time 17:00-12:00=5:00pm;)

### 12.3.1 - Configuring Wi-Fi Scheduler

Application example: The 2.4GHz SSID, "Market 2", needs to be made available during the hours of 8AM to 6PM Monday through Friday, 10AM to 5PM on Saturdays, and unavailable the rest of the week.

Figure 32. Wi-Fi Scheduler Menu

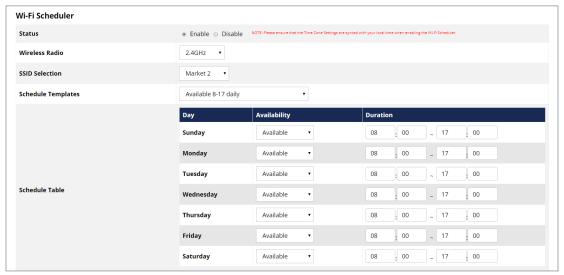

- 1. Enable the Wi-Fi Scheduler feature.
- 2. Select the wireless frequency and SSID for scheduling. *In our example, we will select* **2.4GHz** *frequency, and the SSID,* **Market 2**.
- 3. Select an option from the Schedule Templates drop-down to use. *In our example, we will select Available 8-17 Daily, since this template is closest to the schedule needed.*
- 4. Change the Schedule Table to work on the desired schedule. *In our example, we will make the following changes:* 
  - Sunday: Set to Unavailable so that no access is available the entire day.
  - Monday-Friday: Set to Available and enter a duration of 08:00 18:00 (8AM-6PM)
  - Saturday: Set to Available and enter a duration of 10:00 17:00 (10AM-5PM)
- 5. Click **Save** at the bottom of the System Information screen. Click **Apply Changes** to enable the new schedule. The figure below shows the configured and applied settings.

Figure 33. Wi-Fi Scheduler Setup Complete

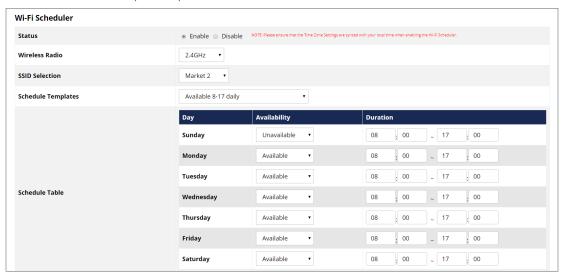

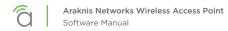

# 13 - Ping Test

Determine whether a particular IP address can be reached across an IP network.

Figure 34. Ping Test

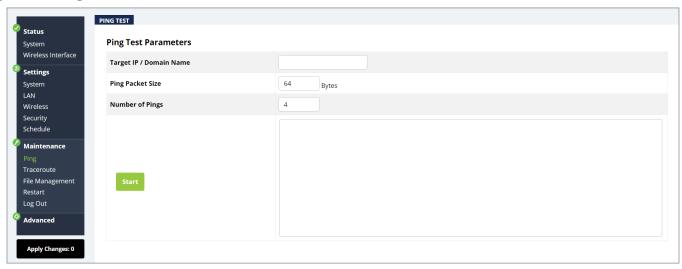

### Path - Maintenance, Ping

#### **Parameters**

- Target IP / Domain Name Enter the IP address of a device or web page to determine if it can be reached.
- **Ping Packet Size** Enter the packet size of each ping. Maximum size: 65535. *Default: 64 Bytes*
- Number of Pings Enter the number of ping attempts.
   Default: 4
- Start Click the Start button to send the Ping. Ping Test results will be displayed in the text frame. Ideal results: Same number of packets transmitted/received, 0% packet loss.

## 13.1 - Running a Ping Test

- 1. Specify the ping test settings.
- 2. Click Start. The test will run.
- 3. The screen will refresh with the results once the test is complete.

## 14 - Traceroute Test

Display the route and delays for data packets to/from a destination on an IP network.

Figure 35. Traceroute Test

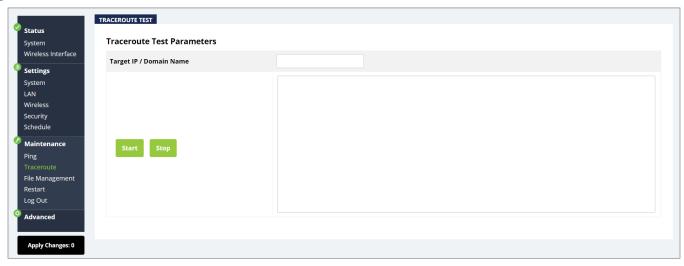

Path - Maintenance, Traceroute

#### **Parameters**

- Target IP / Domain Name Enter the IP address of a device or web page to show the path of communication to that device or website.
- **Start** Click the Start button to start Traceroute. Traceroute Test results will be displayed in the text frame.
- Stop Click the Stop button to stop Traceroute.

## 14.1 - Running a Traceroute Test

- 1. Specify the traceroute test settings.
- 2. Click Start.
- 3. Click **Stop** to end the test, or wait until it completes.
- 4. The screen will refresh with the results once the test is complete.

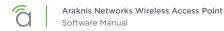

# 15 - File Management

Use the File Management screen to back up or restore settings and apply firmware updates.

## 15.1 - Configuration File

Use the Configuration File menu to back up or restore settings to the access point.

Figure 36. Configuration File

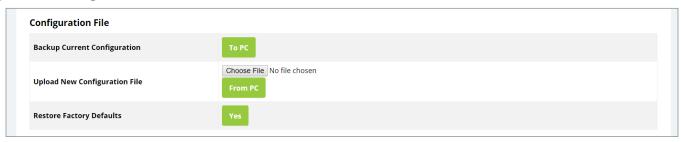

Path - Maintenance, File Management, Configuration File

### 15.1.1 - Backup Current Configuration

Save the access point's current configuration settings to a ".tar" format compressed archive on your computer.

- 1. Click the To PC button and select a location to save the file.
- 2. Name the file and save it to your computer.

## 15.1.2 - Upload New Configuration File

Restore previously saved configuration settings to the access point to restore settings.

- 1. Click the Choose File button and select a configuration file (".tar" file type) from the Open window.
- 2. The file name will appear to the right of the Choose File button as shown belowFigure 37. Uploading a New Configuration File

Figure 37. Uploading a New Configuration File

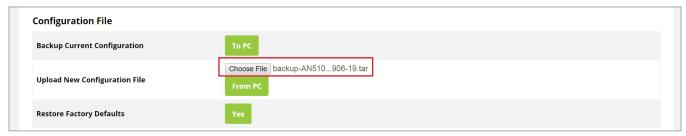

- 3. Click the From PC button to upload the configuration file. Wait while the Rebooting screen opens and loads the selected configuration. When the upload is finished, the Authentication Required (Log In) window will open.
- 4. Log in and confirm Configuration settings.

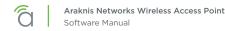

### 15.1.3 - Restore Factory Defaults

Use the File Management screen to restore default settings.

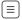

**Note -** When restoring factory defaults, the SSID, IP address, subnet mask, and gateway IP address will also be reset. Reconnect to the access point using the instructions beginning in section <u>3.4"3.4</u> - OvrC WebConnect 7".

Figure 38. Restore Factory Defaults

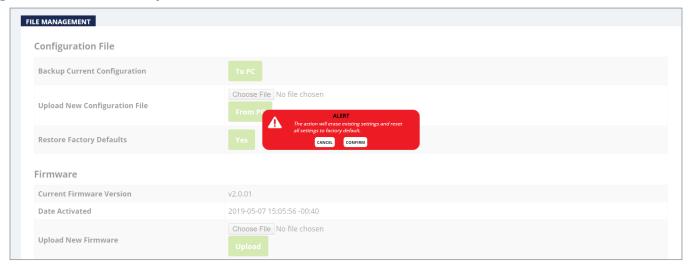

Path - Maintenance, File Management, Configuration File, Restore Factory Defaults

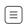

**Note -** All current settings will be permanently lost if not backed up. See Backup Current Configuration, above, to backup current settings prior to executing Restore to Factory Defaults.

#### **Configuration Instructions**

- 1. Click the **Yes** button to restore the access point to factory default settings. The red ALERT message will appear.
- 2. Click **Confirm** to restore factory defaults. Wait while the rebooting screen is open and loading the selected configuration. When the configuration upload is finished, the login window will appear.
- 3. Enter the username and password. (araknis; araknis)
- 4. Confirm the new configuration settings.

### 15.1.4 - Hardware Factory Default

If restoring factory defaults does not restore proper functionality to the device, a hardware reset may be performed to reload the original base configuration file (saved in the access point's memory).

- 1. Using a paper clip or other small, blunt tool press the reset button located in the cable bay of the access point for 10 to 15 seconds.
- 2. After two to four minutes, the WAP will reboot. Restart the setup process or upload a previously saved configuration.

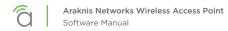

#### 15.1.5 - Firmware

Use the Firmware menu to upload new firmware to the device.

#### Figure 39. Firmware

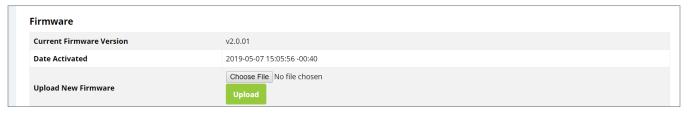

### Path - Maintenance, File Management, Firmware

### **Parameters**

- Current Firmware Version Indicates the current running firmware version.
- Date Activated Date the current firmware was uploaded and activated.

### 15.1.5.1 - Firmware Update Instructions

- 1. Click the Browse button to navigate to where the firmware file is saved.
- 2. Select the file and then press Enter/Return on the computer keyboard or click **Open** on the Upload menu. (The firmware file name should appear next to the Upload New Firmware File **Browse** button.)
- 3. Click **Upload**. The Upload Firmware Information screen will open.
- 4. Click **Upgrade**. Wait while the new firmware loads. When the configuration upload is finished, the login screen will appear.
- 5. Enter the username and password.
- 6. Confirm the firmware version.

## 16 - Restart

Reboot the access point.

Figure 40. Restart

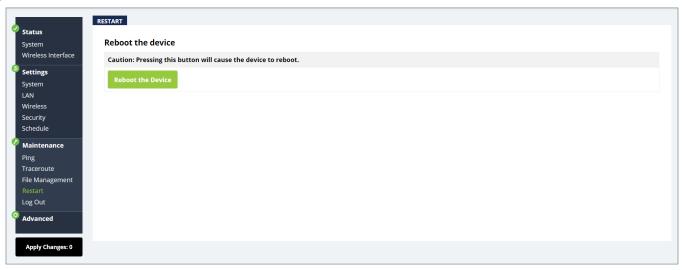

Path - Maintenance, Restart

# 16.1 - Rebooting the Device

- 1. Click the **Reboot the Device** button. The message, "This will reboot the device and may take a few seconds..." will appear.
- 2. Click **OK** to reboot (or **Cancel** to return to the Restart Screen).
- 3. Wait while the access point reboots. When the device has rebooted, the login screen will appear.

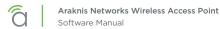

# 17 - Logout

Logout can be used to change the user currently logged into setup. After working in the setup screens, a logged in user can simply close the browser tab or click Logout. Closing the browser tab will close the setup screen completely, Logout will end the session for the logged in user and open the Authentication Required (Log In) window.

Figure 41. Logout Alert

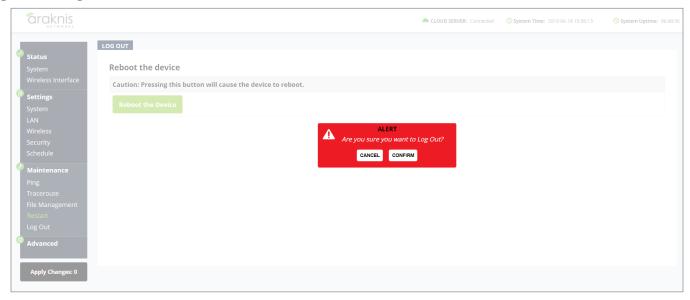

Path - Maintenance, Logout

# 17.1 - Logging Out

- 1. From any screen, click Logout in the system menu. The Logout ALERT will appear on screen.
- 2. Click **Cancel** to return to the setup screen; click **Confirm** to log the current user out.

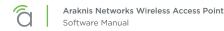

## 18 - Advanced Menu

Note - Advanced menu settings should not require any changes for most applications.

## 18.1 - Advanced Wireless Settings

### 18.1.1 - Radio Settings

The Advanced Wireless Settings menu allows configuration of radio settings for unit of measure, 256-QAM, power and RTS/CTS Threshold.

Figure 42. Radio Settings

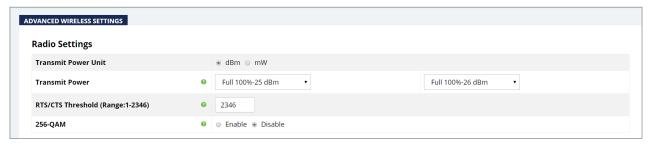

Path - Advanced, Wireless Settings, Radio Settings

#### **Parameters**

 $\equiv$ 

**Note -** The settings below apply to all indoor models. Outdoor models lack the settings marked with an asterisk (\*).

- Transmit Power Unit\* Select the preferred unit of measure. OPTIONS: dBm, mW. Default: dBm.
- Transmit Power\* Select a setting from the drop-down to set the radio power. Higher power will improve performance but can cause interference with other access points in close range on the same channel. Also, a higher coverage range corresponds with lower throughput (i.e. to achieve the highest transmit power, the connection must run at the lowest data rate). Set this value as low as possible (for adequate coverage) to get the maximum wireless speed/data throughput. OPTIONS: See drop-down list. Values are in dBm or mW based on Transmit Power Unit setting.

Default: 510: 2.4GHz - Full 100% - 25dBm; 5GHz - Full 100% - 26dBm; 810: 2.4GHz - Full 100% - 22dBm; 5GHz - Full 100% - 24dB (actual dBm values may differ by model)

• RTS/CTS Threshold (Range: 1-2346) - Enter a value for the threshold package size for RTS/CTS (request to send/clear to send). A lower number increases the frequency that the packets are sent and consumes more bandwidth. RANGE: 1-2346.

Default: 2346

• **256-QAM -** Can be enabled to improve throughput performance on 2.4GHz band, however only for compatible end devices.

Default: Should normally be disabled, as this can cause issues with non-compatible devices.

- Change the settings as desired.
- 2. Click Save, then Apply Changes to enable the new settings.

### 18.1.2 - Client Limit

The Advanced Wireless Settings screen allows configuration of client limit by band, (2.4GHz/5GHz).

Figure 43. Client Limit Settings

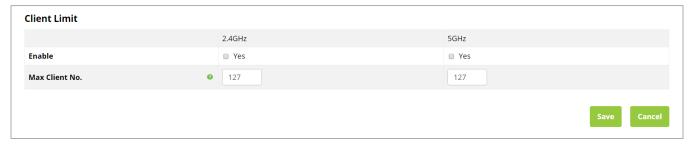

Path - Advanced, Wireless Settings, Client Limit

#### **Parameters**

• Enable - Select to enable Client Limit, by channel.

Default: Not Selected.

• Max Client No. - Set the maximum number of clients that can be connected to a channel at a given time.

RANGE: 1-127. *Default: 127.* 

**Pro Tip -** It is recommended to design the wireless network so that each access point handles up to 30 clients at a given time.

- 1. Specify the client limit settings.
- 2. Click Save, then Apply Changes to enable the new settings.

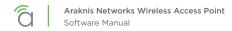

## 18.2 - Wireless MAC Filter Settings

The Wireless MAC Filter determines if wireless clients (such as computers, tablets, smart phones) can access the wireless network as defined by client MAC address. Authorized clients can be configured and viewed in the MAC Filter List.

Figure 44. MAC Filter Settings

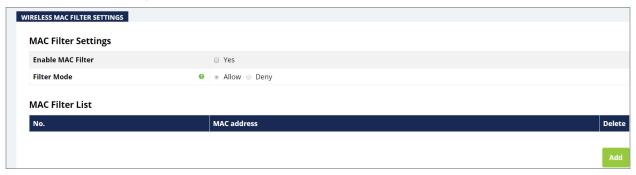

### Path - Advanced, MAC Filter, MAC Filter Settings

#### **Parameters**

- Enable MAC Filter Select Yes to enable MAC Filtering.
   Default: Not Selected.
- Filter Mode Select which settings are being modified.
  - Allow Wireless clients in this list are allowed access to the wireless network.
  - Deny Wireless clients in this list are not allowed access to the wireless network.
- No. The client number for a device being filtered by MAC address.
- MAC address The MAC address of the client.
- Add Click to add a new client.
- Delete Click to delete an existing client. (Only appears once an entry exists.)

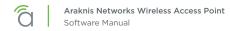

### 18.2.1 - MAC Filter Schedule

Figure 45. MAC Filter Schedule

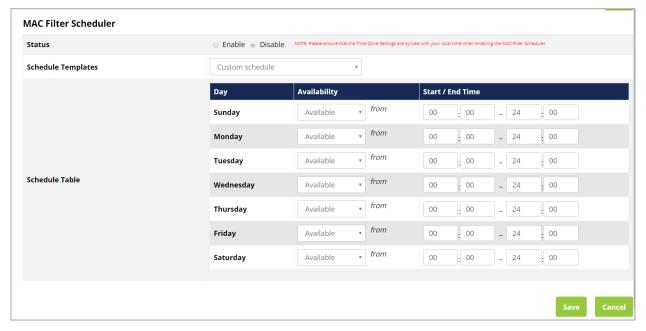

#### **Parameters**

- Status Enable or disable the schedule for the selected list (Allow or Deny).
- Schedule Templates Create different Wi-Fi schedules using templates as detailed below:
  - Choose a Template Select the template that matches the schedule requirements.
    - Always Available 00:00-24:00. The wireless network is always ON.
    - Available 8-17 Daily 08:00-17:00. The wireless network is ON at 8:00AM and OFF at 5:00PM.
    - Available 8-17 Daily Except Weekends 08:00-17:00. The wireless network is ON at 8:00AM and OFF at 5:00PM Monday-Friday and always OFF on Saturday and Sunday.
    - **Custom Schedule** Allows custom configuration of the wireless network ON/OFF schedule based upon user requirements.
  - Schedule Table Modify template schedules or make custom schedules. See the configuration instructions for setup.
    - Day Day of the week being configured.
    - Availability Select whether the device is Available for the set duration, or Unavailable for the specified day.
    - **Duration -** Time setting from start to finish for availability in 24 hour format. 00:00=midnight; subtract 12 hours from 24 hour time for standard time 17:00-12:00=5:00pm;)

### 18.2.2 - Managing MAC Filter Lists

- 1. Check Yes to enable the MAC filter.
- 2. Select which list to modify, either Allow or Deny.
- 3. Add or remove the desired client(s).
- 4. Modify the schedule for the list if desired.
- 5. Click Save, then Apply Changes to enable the new settings.

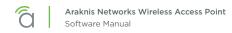

## 18.3 - WPS Settings

WPS (Wi-Fi Protected Setup) allows setup of WPS-equipped Wi-Fi devices. Instead of sharing the SSID and security credentials with a client, WPS connected clients using a push button or PIN entry method.

 $\equiv$ 

**Note -** This feature is not recommended for use because WPS can be exploited to gain access to a network if left enabled.

**Note -** WPS and MAC Filter lists may not be used together. One must be disabled for the other to work.

Figure 46. WPS Settings Menu

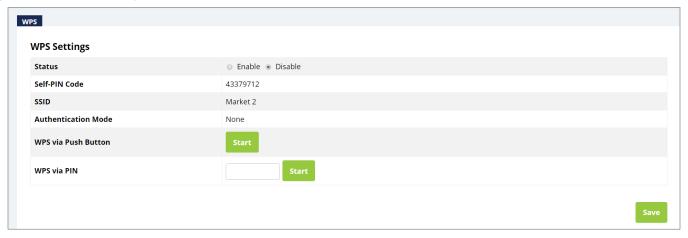

### Path - Advanced, WPS

#### **Parameters**

• Status - Enable or disable WPS.

Default: Disabled

- Current Configuration Displays whether the WPS feature is configured or not.
  - Release Configuration The primary SSID in the WAP will be reset to default if Release Configuration is clicked and then settings are applied.
- Self-PIN Code- The WPS pin generated by the WAP.
- **SSID** Displays SSID used for WPS. Will always be the first SSID in the list on the Wireless Settings page; WPS cannot be used unless this SSID is enabled (checked).
- Authentication Mode Displays authentication mode for the SSID.
- WPS via Push Button Click to connect a device using WPS Push Button. See section <u>18.3.1 Connecting</u> a <u>Device Using WPS via Push Button (p.56)</u> for instructions.
- WPS via PIN Used to connect a device using WPS via PIN. See section <u>18.3.2 Connecting a Device Using WPS via PIN (p.57)</u> for instructions.

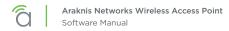

## 18.3.1 - Connecting a Device Using WPS via Push Button

### **Specific Setup Requirements**

- Client device equipped with WPS Push Button
- Administrator access to the WAP interface

- 1. Power on the WPS enabled client device to be connected.
- 2. Log into the WAP web interface as an administrator and navigate to Advanced, WPS. Enable WPS if it is disabled (remember to complete the Apply Settings process).

Figure 47. Using WPS Push Button

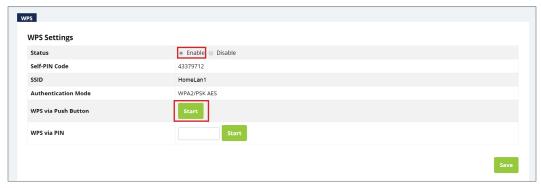

- 3. Press the WPS button on the client device, then click the WPS via Push Button Start button in the WAP interface.
- 4. The device will connect. Test connectivity to the device to ensure Wi-Fi operation. WPS-connected devices will appear in the Wireless Interface Status page Connected Clients list.

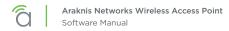

## 18.3.2 - Connecting a Device Using WPS via PIN

### **Specific Setup Requirements**

- Client device equipped with WPS via PIN
- Administrator access to the WAP interface

- 1. Power on the WPS enabled client device to be connected.
- 2. Find the WPS setup menu and record the device's WPS PIN.
- 3. Log into the WAP web interface as an administrator and navigate to Advanced, WPS. Enable WPS if it is disabled (remember to complete the Apply Settings process).

Figure 48. Using WPS PIN

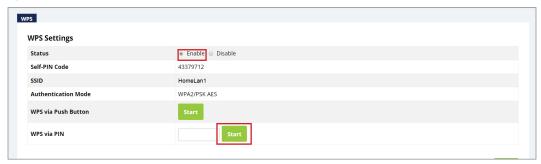

- 4. In the WAP interface, enter the WPS PIN from the client device in the WPS via PIN field, then click Start.
- 5. The device will connect. Test connectivity to the device to ensure Wi-Fi operation. WPS-connected devices will appear in the Wireless Interface Status page Connected Clients list.

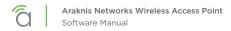

### 18.4 - Site Survey

The access point provides a convenient on-board Wi-Fi detection tool commonly known as a Wi-Fi sniffer that can be used to detect the presence of other 2.4GHz and 5GHz wireless networks. Parameters such as their modes, channels, security settings, signal strengths, encryptions, and types can be identified. Having this information can be useful during setup to avoid conflicts with other networks in the wireless neighborhood.

Figure 49. Site Survey

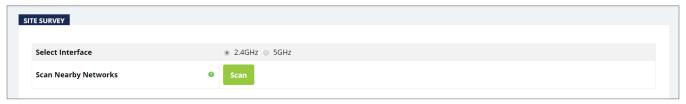

#### Path - Advanced, Site Survey

#### **Parameters**

- Select Interface Select whether to scan for 2.4GHz or 5GHz networks.
- Scan Nearby Networks Click the Scan button to begin a scan.
- Result Displays information about found networks after the scan is complete.
  - **BSSID** Basic Service Set Identification. Indicates the MAC address of a detected 2.4GHz or 5GHz neighboring access point.
  - **SSID** Service Set Identifier. Indicates the network name of a wireless network that a specific device is connected to.
  - Mode Indicates how a device is being used such as WAP or repeater.
  - Channel Indicates the channel a specific device is transmitting on.
  - **Signal -** RSSI or Received Signal Strength Indicator. Indicates the signal strength of a detected network as received by the device.
  - Encryption Indicates the security mode encryption of a detected device.
  - Type Indicates the wireless mode of the detected device.

### 18.4.1 - Running a Site Survey

- 1. Specify which interface to scan.
- 2. Click Start to scan. Results will be displayed once the test is complete.

## 18.5 - Wireless Traffic Shaping Settings

Traffic shaping is used to regulate packet flow to control wireless network saturation and reduce latency.

Figure 50. Wireless Traffic Shaping Settings

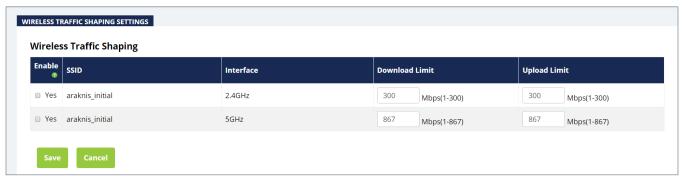

### Path - Advanced, Traffic Shaping

#### **Parameters**

- Enable Select to enable Traffic Shaping on the 2.4GHz and/or 5GHz band.
- SSID Indicates the network to which Traffic Shaping will be applied.
- Interface Indicates 2.4GHz or 5GHz band.
- Download Limit Enter a value to regulate download speed.
   Default: 100Mbps.
- Upload Limit Enter a value to regulate upload speed.
   Default: 100Mbps.

- 1. Specify the wireless traffic shaping settings.
- 2. Click Save, then Apply Changes to enable the new settings.

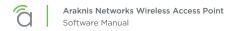

## 18.6 - SNMP Settings

Simple Network Management Protocol (SNMP) is an IP network protocol that can be used to monitor network devices, audit network usage, detect network faults or inappropriate access, and, in some cases, configure remote devices.

## 18.6.1 - SNMPv2 Settings

Figure 51. SNMPv2 Settings

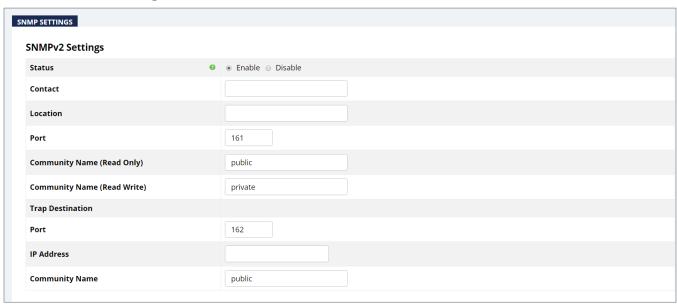

#### Path - Advanced, SNMP, SNMPv2

#### **Parameters**

- Status Select Enable to enable SNMPv2. Select Disable to disable SNMPv2. Default: Enable
- **Contact** Enter the name of the person managing the SNMPv2 server. *Default: Blank*
- Location Enter the physical location of the SNMPv2 server.
   Default: Blank
- **Port** Indicates the port number for SNMPv2 'listening'.

  Default: 161 (This is a dedicated TCP/UDP port and typically should not be changed.)
- Community Name (Read Only) Indicates the password for SNMPv2 read only access. Default: Public. 'Public' is a typical default of SNMP v2 devices for Read Only.
- **Community Name (Read Write) -** Indicates the password for SNMPv2 read/write access. *Default: Private.*
- **Trap Destination** An SNMPv2 Trap is a notification of a network event such as a fault or security event. The Trap Destination is typically the IP address of the SNMP server where trap messages will be sent.
  - Port Indicates the SNMPv2 port number for 'receiving traps'.
     Default: 162 (This is a dedicated TCP/UDP port and typically should not be changed.)
  - IP Address IP address of the SNMPv2 server that will receive SNMP traps.
  - Community Name Indicates the password for the SNMPv2 trap community.

- Specify the SNMPv2 settings.
- 2. Click Save, then Apply Changes to enable the new settings.

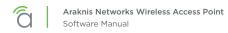

### 18.6.2 - SNMPv3 Settings

#### Figure 52. SNMPv3 Settings

| Status              | <b>②</b> ● Enable ○ Dis | able              |  |
|---------------------|-------------------------|-------------------|--|
| Username            | admin                   | (1-32 Characters) |  |
| Authorized Protocol | MD5 ▼                   |                   |  |
| Authorized Key      |                         | (8-32 Characters) |  |
| Privacy Protocol    | DES •                   |                   |  |
| Privacy Key         |                         | (8-32 Characters) |  |
| Engine ID           |                         |                   |  |
|                     |                         |                   |  |

### Path - Advanced, SNMP, SNMPv3

#### **Parameters**

• Status - Select Enable to enable SNMPv3. Select Disable to disable SNMPv3.

Default: Enable

• Username - Enter a username for SNMPv3 implementation. RANGE: 1-31 Characters.

Default: admin.

• Authorized Protocol - Select the desired protocol from the drop-down.

OPTIONS: MD5, SHA, None.

Default: MD5

• **Authorized Key -** Enter an authentication key. This key acts as an electronic signature to authenticate an SNMPv3 message. RANGE: 8-32 Characters.

Default: 12345678

• **Privacy Protocol -** Select the desired protocol from the drop-down. OPTIONS: DES, None.

Default: DES

• Privacy Key - Enter a Privacy Key. This acts as an encryption for the data within a SNMPv3 message.

RANGE: 1-8 Characters.

Default: 12345678

• Engine ID - Enter an Engine ID. The Engine ID identifies where a SNMPv3 message is

coming from.

Default: Blank

- 1. Specify the SNMPv3 settings.
- 2. Click Save, then Apply Changes to enable the new settings.

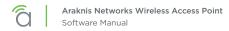

## 18.7 - Spanning Tree Settings

Spanning Tree Protocol (STP) is an IP network protocol that prevents undesirable loops caused by multiple active paths between network devices when multiple switches or bridges are used on a network.

Figure 53. Spanning Tree Settings

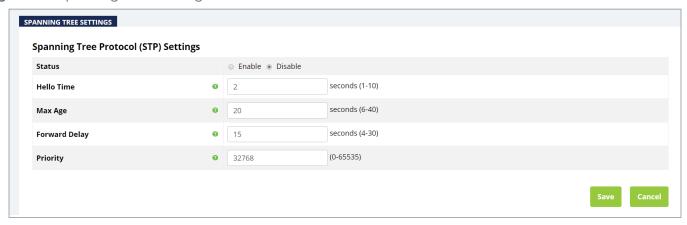

## Path - Advanced, Spanning Tree

#### **Parameters**

Status - Enable or Disable STP.

Default: Disable

• **Hello Time** - Enter a value for Hello Time. This setting will determine how often in seconds the access point will send the Hello Message to network switches and bridges to assess network topology. RANGE: 1-10 seconds.

Default: 2 seconds

- Max Age Enter a duration for Max Age. This setting will determine how long the access point will wait
  for a Hello Message from another switch or bridge. If no message is received within the set duration, the
  device will be considered off-line and a new STP route will be configured. RANGE: 6-40 seconds.

  Default: 20 seconds.
- Forward Delay Enter a value for Forward Delay. This setting will determine the length of time the
  access point will take to 'listen' to the network and either retain current topology or generate a new
  topology based upon network switch and bridge status. RANGE: 4-30 seconds.
   Default: 4 seconds.
- **Priority** Enter a value for Priority from 0-65535. This setting will help determine which bridge is the root bridge, or essentially, the switch that controls the main road that network traffic is going to be routed around to avoid loops. In this game, the lowest score wins. The score is a total of MAC address, the Priority number and a bunch of tie-breaker values that determine the root bridge. Setting a lower Priority will help generate a lower score for a given switch.

  Default: 32768.

- 1. Specify the Spanning Tree settings.
- 2. Click Save, then Apply Changes to enable the new settings.

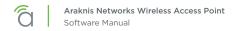

### 18.8 - VLAN Settings

A Virtual Local Area Network (VLAN) is a group of IP Network devices whose IP addresses have been set to run on a particular IP Network. These devices will typically only 'see' the other devices on their network and most likely the Internet. A VLAN ID or 'tag' can be assigned to data packets that pass through the access point to maintain the integrity of the VLAN by identifying which data belongs to which VLAN.

Figure 54. VLAN Settings

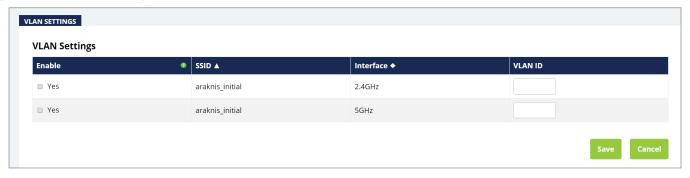

### Path - Advanced, VLANS

#### **Parameters**

- Enable Select Yes to assign a VLAN ID.
   Default: Not selected.
- **SSID** Indicates the name of the network being tagged with the VLAN ID. Any wireless SSIDs that need to be tagged should be added in the Wireless Settings page under Wireless Networks. If a SSID does not appear in the VLAN Settings List, check the Wireless Settings page under Wireless Networks to see if it is enabled. If it is not, Enable, Save, then Apply Changes.
- Interface Indicates the 2.4GHz or 5GHz Interface for a given SSID.
- VLAN ID Enter a value for the VLAN ID. RANGE: 1-4094.
   Default: Blank

- 1. Specify the VLAN settings.
- 2. Click Save, then Apply Changes to enable the new settings.

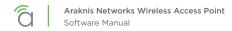

# 19 - Appendix

## 19.1 - Configuring Guest Networks with Fast Roaming

The Guest Network feature is used to provide Internet access to clients while restricting them access from the main network using a separate DHCP server on a different subnet. This works well for WLANs with only one WAP. But when the job calls for a guest network on multiple WAPs with Fast Roaming for seamless hand-off, the Guest Network feature is not the right solution.

In these installs, configure network SSIDs for guests on a separate VLAN. This allows the DHCP server in the router to handle guest client addresses on all the WAPs, which gives Fast Roaming to all guest network clients.

### **Setup Requirements**

- Multiple WAPs with fast roaming required for Guest Network SSID
- Router with VLAN support (Araknis AN-310-RT-4L2W used for example)
- Managed Switch (Araknis AN-310-SW-R-8-POE used for example)

## Step 1 - Configure the WAPs (repeat for all)

- 1. Log in as an Administrator.
- 1. In the Wireless Settings menu, configure Fast Roaming and SSIDs for primary WLAN clients like normal, then add SSID(s) for guest network use. (Use the same settings on each WAP!)

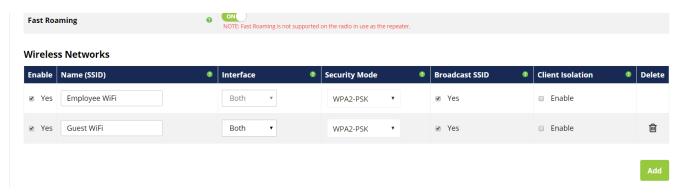

2. In the WAP Advanced VLANs menu, configure the guest network SSID(s) on the desired VLAN. This example uses VLAN 2 for the guest network.

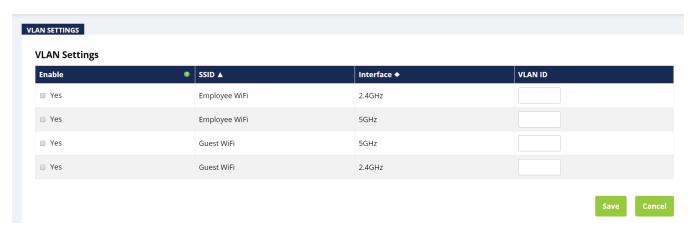

3. Be sure to apply changes after all settings have been changed. Set up in the WAPs is now complete. Continue to the next section and complete managed switch setup.

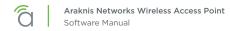

## Step 2 - Configure the Managed Switch

- 1. Log in and go to the VLAN Settings menu.
- 2. Click Add to create a new VLAN for the guest network SSID(s).

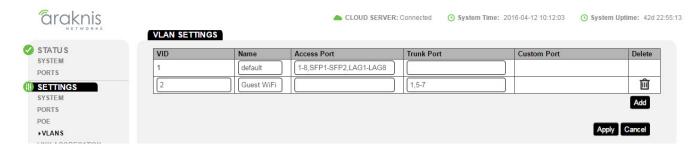

In this example, we have 3 WAPs to configure, connected to ports 5, 6, and 7 on the switch. Port 1 connects the managed switch to the router.

- 3. Configure the settings for the VLAN:
  - A. VLAN ID Enter the same ID number for the guest VLAN as used in the WAPs.
  - B. Name Enter a name for the guest network VLAN.
  - C. Access Port/Trunk Port Click one of the fields to open the selection box. Since the WAPs tag packets for both VLAN 1 and 2, you must configure each port on the switch with a connected WAP as a trunk port for VLAN 2. The port connecting the switch to the router must also be configured as a trunk port so the packets are not dropped.
- 4. Click Apply to save the changes. Managed switch setup is now complete. Continue to the next section and complete router setup.

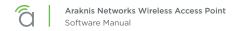

## Step 3 - Configure the Router

- 1. Log in and go to the Advanced VLANs menu.
- 2. Click Add to create a new VLAN entry.

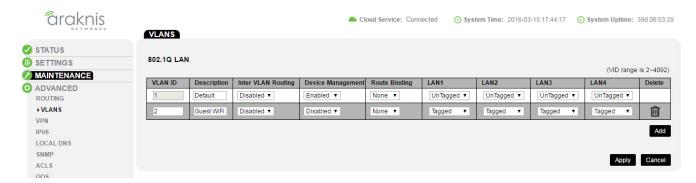

- 3. Configure the settings for the VLAN:
  - A. **VLAN ID** Enter the same ID number for the guest VLAN as used in the other devices (VLAN 2 in this example).
  - B. Description Enter the same information used in the VLAN Name field of the managed switch.
  - C. Inter VLAN Routing Set to Disabled for a guest network so guests don't get access to the rest of the network.
  - D. **Device Management -** Select Disabled so that guest clients can't access the router management interface.
  - E. Route Binding Set whether routes use the WAN1 or WAN2 port. Leave set to none for link failover.
  - F. LAN1/2/3/4 Set all LAN ports to "Tagged" using the drop-downs.
- 4. Click Apply to save the settings. Configuration is complete.

### Step 3 - Test the Guest Network

To test guest network functionality, connect a device to the SSID and confirm that the IP address issued is on the new VLAN subnet.

Next, move around the job with the connected device. You should see the client device listed in each WAP's Connected Clients table (Path: Status, Wireless Interface) as you move around the job.

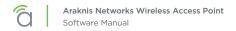

# 20 - Warranty and Other Legal Notices

Find details of the product's Limited Warranty at **snapone.com/legal** or request a paper copy from Customer Service at **866.424.4489**. Find other legal resources, such as regulatory notices and patent and safety information, at **snapone.com/legal**.

# 21 - Contacting Technical Support

For chat and telephone, visit **ctrl4.co/techsupport**. • Email: **TechSupport**@**SnapOne.com**. Visit **ctrl4.co/tc** for discussions, instructional videos, news, and more.

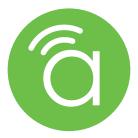

Copyright ©2022, Snap One, LLC. All rights reserved. Snap One and its respective logos are registered trademarks or trademarks of Snap One, LLC, in the United States and/or other countries. 4Store, 4Sight, Control4, Control4 My Home, SnapAV, Araknis Networks, BakPak, Binary, Dragonfly, Episode, Luma, Mockupancy, Nearus, NEEO, Optiview, OvrC, Pakedge, Sense, Strong, Strong Evolve, Strong VersaBox, SunBriteDS, SunBriteTV, Triad, Truvision, Visualint, WattBox, Wirepath, and Wirepath ONE are also registered trademarks or trademarks of Snap One, LLC. Other names and brands may be claimed as the property of their respective owners. Snap One makes no claim that the information contained herein covers all installation scenarios and contingencies, or product use risks. Information within this specification subject to change without notice.